# *Création de fonctions technologiques de traitement*

**Numéro de publication spse01530**

# *Création de fonctions technologiques de traitement*

**Numéro de publication spse01530**

# *Avertissement sur les droits de propriété et les droits réservés*

Ce logiciel et la documentation afférente sont la propriété de Siemens Product Lifecycle Management Software Inc.

© 2011 Siemens Product Lifecycle Management Software Inc. Tous droits réservés.

Siemens et le logo Siemens sont des marques déposées de Siemens AG. **Solid Edge** est une marque déposée de Siemens Product Lifecycle Management Software Inc. ou ses filiales dans les États-Unis et dans d'autres pays. Tous les autres logos, marques et noms de produit sont les marques déposées de leurs propriétaires respectifs.

# **SOLID EDGE VELOCITY SERIES**

... with Synchronous Technology

# *Table des matières*

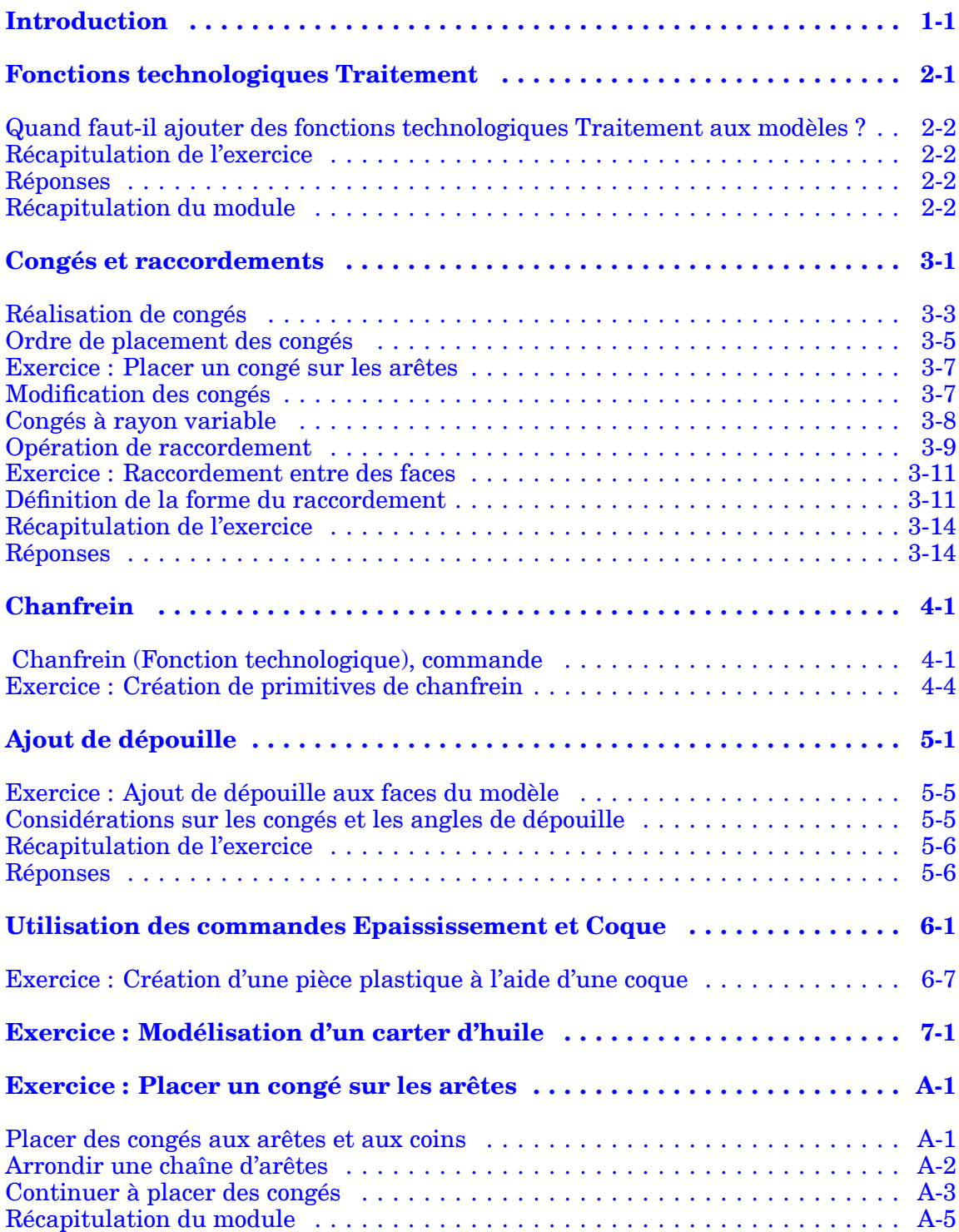

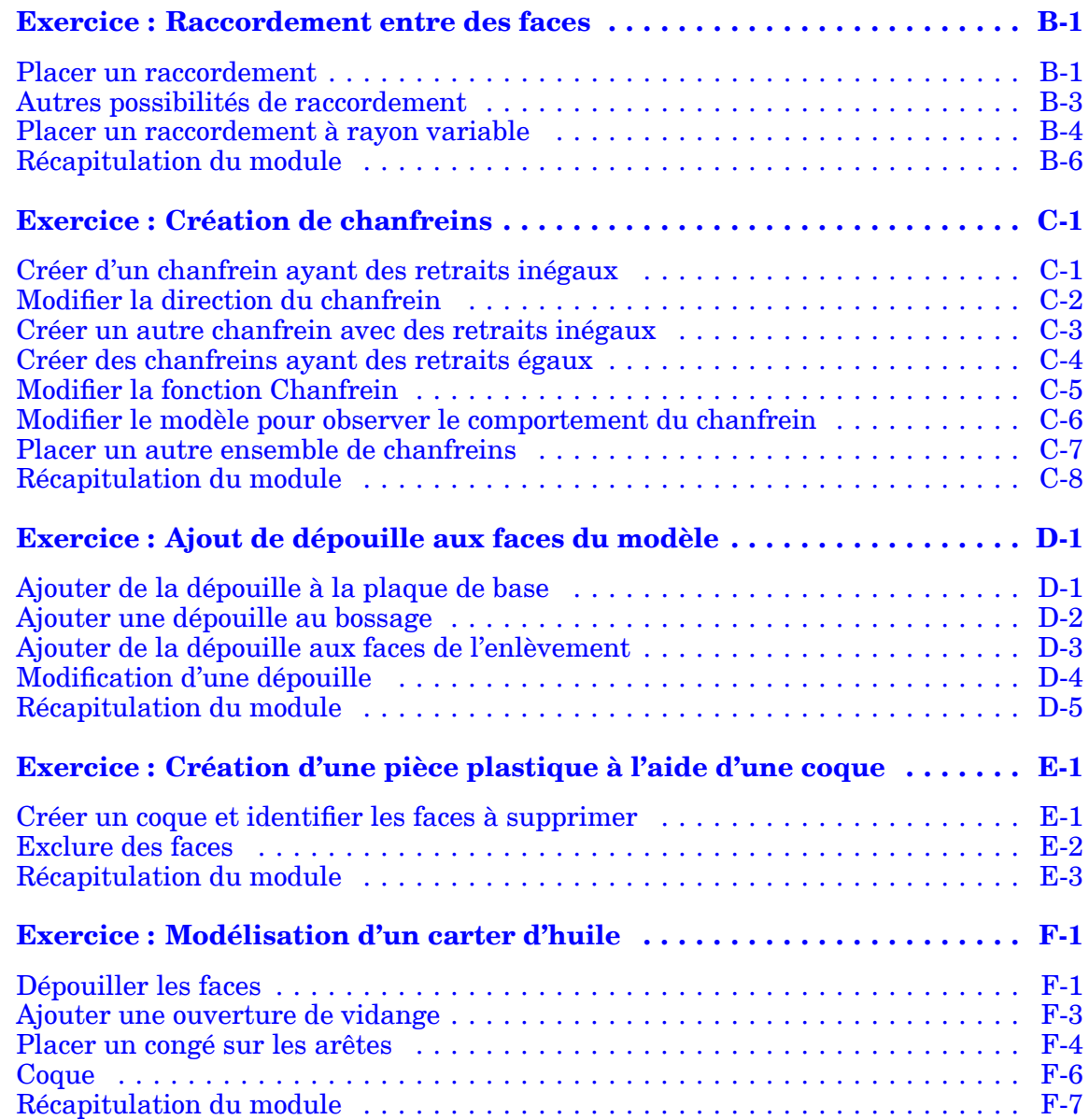

# <span id="page-6-0"></span>**Chapitre**

# *1 Introduction*

Ces modules constituent l'autoformation de Solid Edge. Cette série d'exercices est conçu pour vous aider à apprendre à utiliser Solid Edge. Vous pouvez les faire à votre rythme. Il <sup>s</sup>'agit de théorie et de pratique.

#### **Autoformation de Solid Edge**

- •**spse01510**—Esquisses
- •**spse01515**—Création de fonctions technologiques de base
- •**spse01520**—Déplacement et rotation de faces
- •**spse01525**—Utilisation des relations entre les faces
- •**spse01530**—Création de fonctions technologiques de traitement
- •**spse01535**—Création de fonctions technologiques de type procédural
- •**spse01536**—Modélisation de fonctions technologiques Ordonnées et Synchrones
- •**spse01540**—Modélisation d'assemblages
- •**spse01545**—Création de mises en plan
- •**spse01546**—Modélisation de la tôlerie
- •**spse01550**—Projets possibles
- •**spse01560—Modélisation d'une surface à l'aide de surfaces**
- •**spse01610—Modélisation de bâtis à l'aide de Solid Edge**
- •**spse01640—Matrices dans les assemblages**
- •**spse01645 Bibliothèques systèmes au niveau des assemblages**
- •**spse01650—Utilisation d'assemblages de taille importante**
- •**spse01655—Révision des assemblages**
- •**spse01660—Rapports sur les assemblages**
- •**spse01665—Remplacement de pièces dans un assemblage**
- •**spse01670—Modélisation au sein d'un assemblage**

#### **Chapitre 1** *Introduction*

- •**spse01675—Fonctions d'assemblage**
- •**spse01680—Inspection des assemblages**
- •**spse01685—Assemblages alternatifs**
- •**spse01686**—Pièces et assemblages ajustables.
- •**spse01690—Composants virtuels dans les assemblages**
- •spse01691—Eclatés d'assemblages
- •spse01692—Rendu des assemblages
- •spse01693—Animation des assemblages
- •**spse01695—XpresRoute (tuyauterie)**
- •**spse01696 Création d'un faisceau de fils**
- •**spse01424**—Utilisation de Solid Edge Embedded Client

#### **Commencer par les didacticiels**

Cette autoformation représente la continuation des didacticiels. Les didacticiels permettent de vous familiariser rapidement avec l'utilisation de Solid Edge. Donc, si vous <sup>n</sup>'avez pas encore utilisé Solid Edge, nous vous conseillons de commencer par les didacticiels pour apprendre les notions de base de modélisation et de modification de modèles avant de commencer cette autoformation.

# <span id="page-8-0"></span>**Chapitre**

# *2 Fonctions technologiques Traitement*

#### **Remarque**

Cet exercice présente la méthodologie de création de fonctions de traitement Synchrones. Pour la méthode de création *de fonctions technologiques Ordonnées, reportez-vous à la formation intitulée* spse01536 : Modélisation de fonctions technologiques Ordonnées et Synchrones.

Les fonctions technologiques de type traitement concernent les arêtes ou les faces existantes du modèle. Les fonctions technologiques Traitement sont créées en appliquant des traitements, tels que des dépouilles, des congés ou des coques, aux arêtes ou aux faces de la pièce.

#### **Fonctions de type traitement au sein de Solid Edge**

- • La fonction *Congé* permet d'appliquer un rayon constant à une ou plusieurs arêtes de la pièce.
- • La fonction *Raccordement* permet d'appliquer, soit un rayon variable à une ou plusieurs arêtes de la pièce, soit un raccordement entre deux faces.
- • La fonction *Dépouille* permet d'incliner une face de la pièce d'un angle donné par rapport à un plan de référence.
- •La fonction *Coque* est utile lors de la modélisation des pièces plastiques.

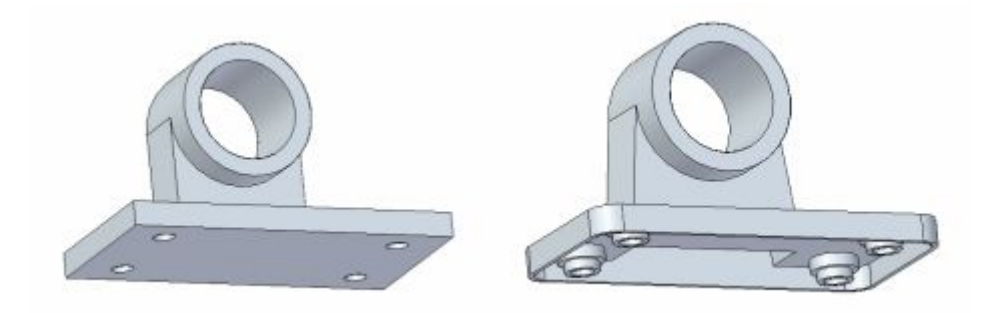

**Etape 1:** Sélectionnez la commande.

**Etape 2:** Sélectionnez l'arête, la face ou le corps.

# <span id="page-9-0"></span>**Quand faut-il ajouter des fonctions technologiques Traitement aux modèles ?**

Pour obtenir un résultat optimal, ajoutez les fonctions technologiques Traitement à votre modèle le plus tard possible dans le processus de conception.

Il est notamment préférable de placer des congés après avoir créé les coques. Si l'ajout d'une dépouille <sup>s</sup>'avère nécessaire pour le positionnement d'autres fonctions, créez-la juste avant de créer les autres fonctions. Bien qu'il soit possible de créer une fonction technologique de type traitement à <sup>n</sup>'importe quel moment, les fonctions non nécessaires compliquent l'affichage de la pièce dans les vues orthogonales. Ceci est particulièrement vrai des faces dépouillées.

## **Récapitulation de l'exercice**

Répondez aux questions suivantes :

- 1. Est-il préférable d'ajouter des congés avant ou après la création des coques ?
- 2. Vrai ou faux : Il faut ajouter des fonctions de traitement le plus tôt possible dans le processus de modélisation.

## **Réponses**

Répondez aux questions suivantes :

1. Est-il préférable d'ajouter des congés avant ou après la création des coques ?

Il est préférable d'ajouter des congés après la création des coques.

2. Vrai ou faux : Il faut ajouter des fonctions de traitement le plus tôt possible dans le processus de modélisation.

Faux. Pour obtenir un résultat optimal, ajoutez les fonctions technologiques Traitement à votre modèle le plus tard possible dans le processus de conception.

## **Récapitulation du module**

• Les fonctions technologiques de type traitement concernent les arêtes ou les faces existantes du modèle. Les fonctions technologiques Traitement sont créées en appliquant des traitements, tels que des dépouilles, des congés ou des coques, aux arêtes ou aux faces de la pièce.

# <span id="page-10-0"></span>**Chapitre**

# *3 Congés et raccordements*

Les congés permettent de remplacer les arêtes vives d'un modèle par une surface lisse et arrondie afin d'améliorer son apparence ou sa fonction. Le congé ne <sup>s</sup>'applique qu'aux arêtes.

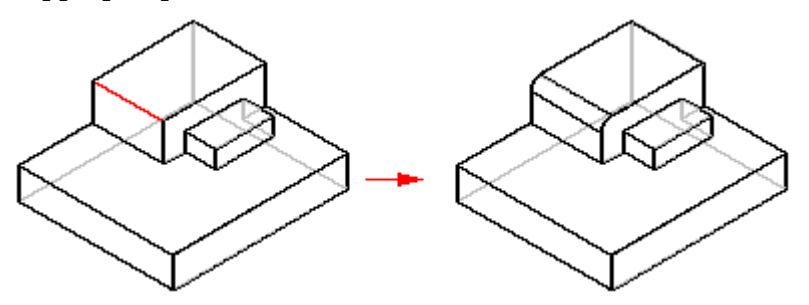

Dans l'environnement ordonné, vous pouvez utiliser un rayon constant, variable ou une combinaison des deux.

Dans l'environnement synchrone la commande Congé ne permet que d'utiliser un congé à rayon constant sur les arêtes d'une pièce.

Le raccordement dans l'environnement ordonné permet de créer des raccordements entre les arêtes, les faces ou une combinaison des deux.

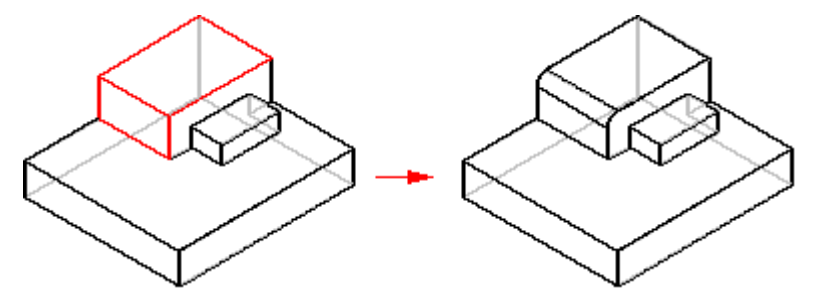

Dans l'environnement Synchrone, la commande Raccordement permet de créer un congé à rayon variable,

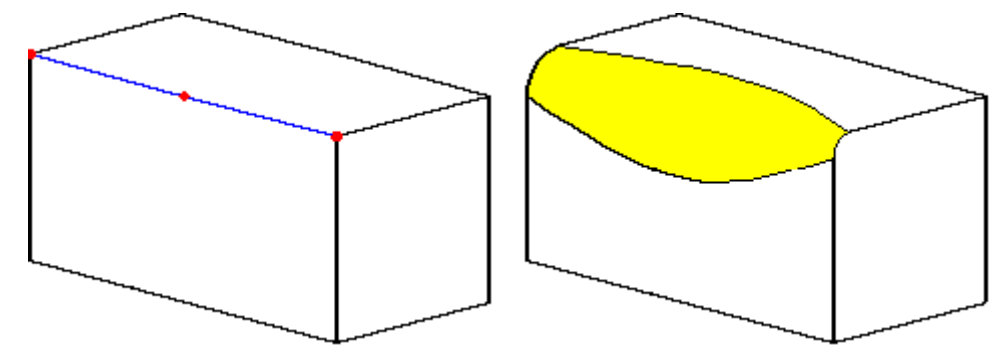

## **Chapitre 3** *Congés et raccordements*

un raccordement entre des faces,

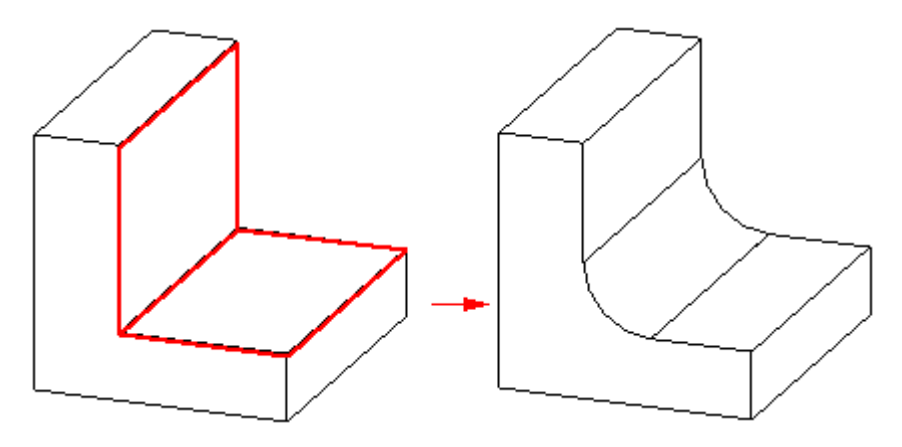

ou un raccordement entre des corps surfaciques.

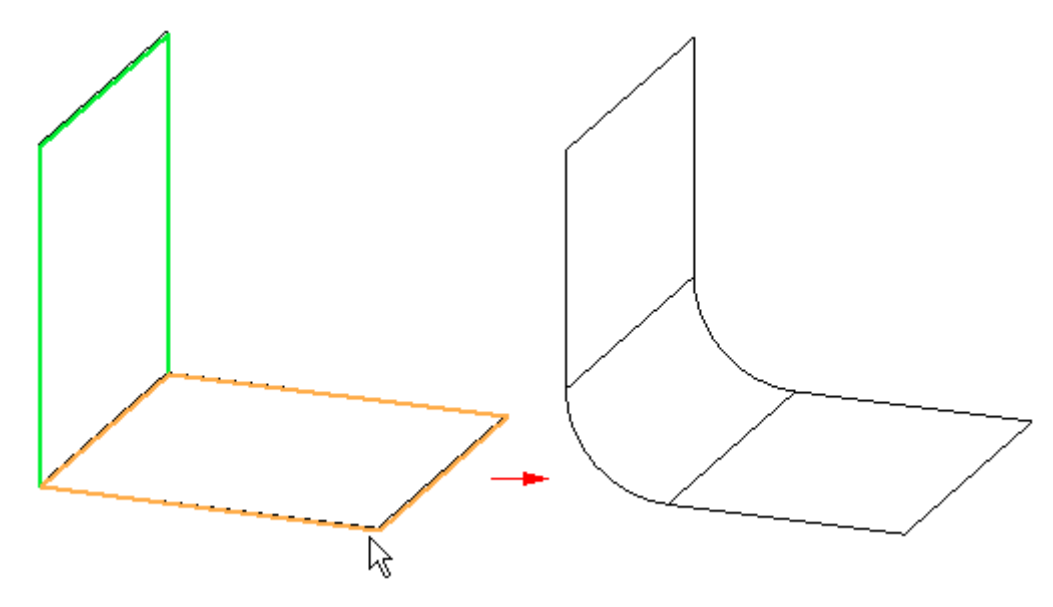

Vous pouvez appliquer des congés aux poches. En d'autres termes, vous pouvez placer un raccordement chaque fois que le rayon de raccordement est plus grand que la profondeur de la poche.

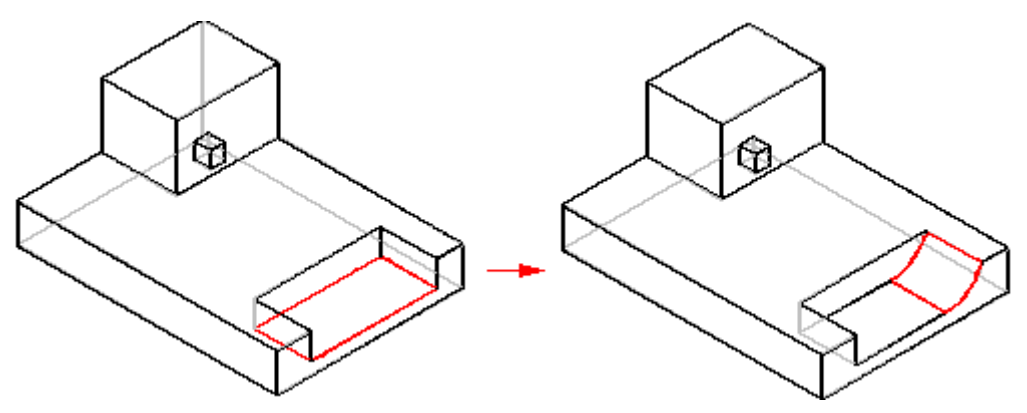

<span id="page-12-0"></span>Vous pouvez créer un congé lorsque le rayon est inférieur ou égal à la profondeur de la poche. Lorsque le rayon est supérieur à la profondeur de la poche, le congé est impossible.

## **Réalisation de congés**

- **Etape 1:** Dans l'onglet Accueil <sup>&</sup>gt; groupe Solides, sélectionnez la commande Congé  $\omega$
- **Etape 2:** Dans la barre de commande Congé, utilisez le menu Sélection ) pour définir l'élément à affecter d'un congé (chaîne, arête/coin, face, boucle, tous les chanfreins ou tous les congés).

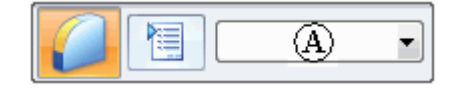

**Etape 3:** Sélectionnez les éléments concernés par le congé. Lorsque vous sélectionnez une arête, un aperçu dynamique du congé s'affiche.

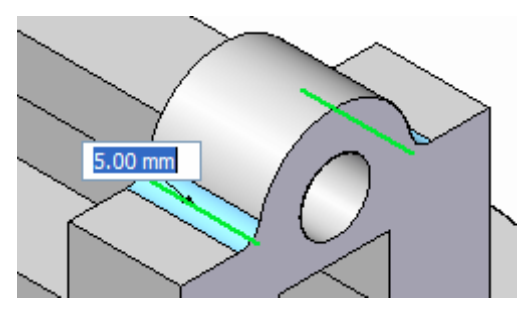

**Etape 4:** Entrez le rayon du congé.

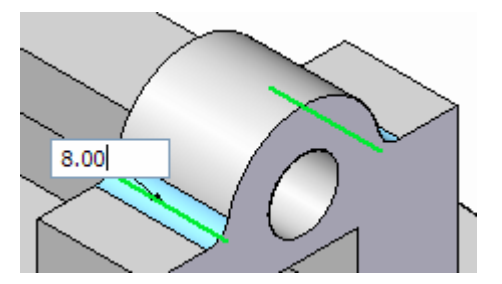

**Etape 5:** Continuez à sélectionner les arêtes qui partagent la même valeur de rayon.

#### **Chapitre 3** *Congés et raccordements*

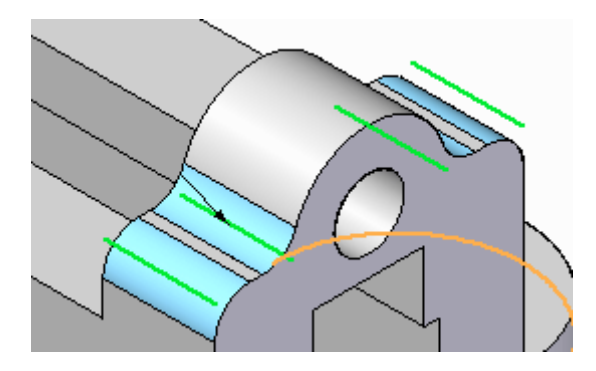

Cliquez à l'aide du bouton droit lorsque le rayon commun est terminé. Toute la géométrie de l'aperçu est modifiée. La commande reste active.

**Etape 6:** Pour placer d'autres congés ayant des rayons différents, continuez à sélectionner les arêtes, puis modifiez la valeur de rayon.

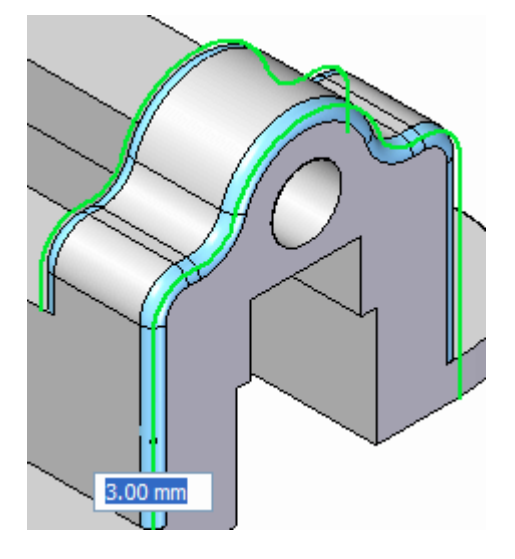

**Etape 7:** Cliquez à l'aide du bouton droit pour terminer le congé.

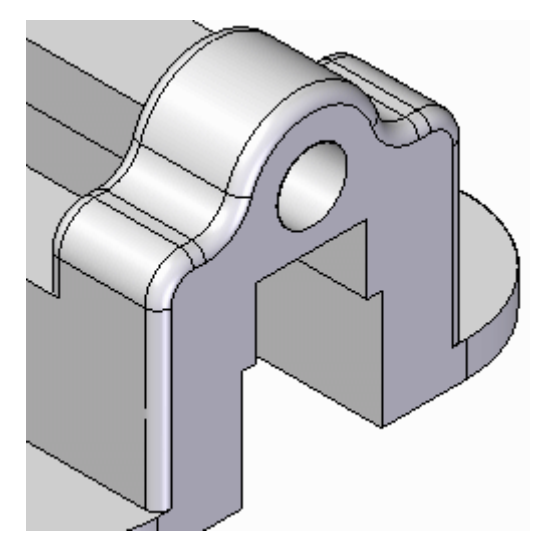

**Etape 8:** Sélectionnez le bouton Echap ou la commande Sélection pour terminer la création de congés.

## <span id="page-14-0"></span>**Ordre de placement des congés**

L'ordre dans lequel vous créez des congés <sup>a</sup> un effet sur le modèle. L'effet provient du choix des arêtes définissant les congés lorsque ces arêtes <sup>s</sup>'entrecoupent ou se rencontrent.

Par exemple, si vous créez un congé en sélectionnant l'arête (A), les extrémités de l'arête (B) sont modifiées lorsque ce premier congé est appliqué.

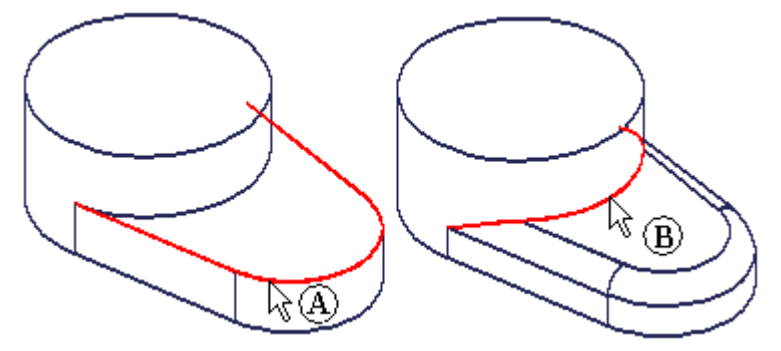

Lorsque vous créez le deuxième congé en sélectionnant l'arête (B), vous obtenez le résultat ci-dessous :

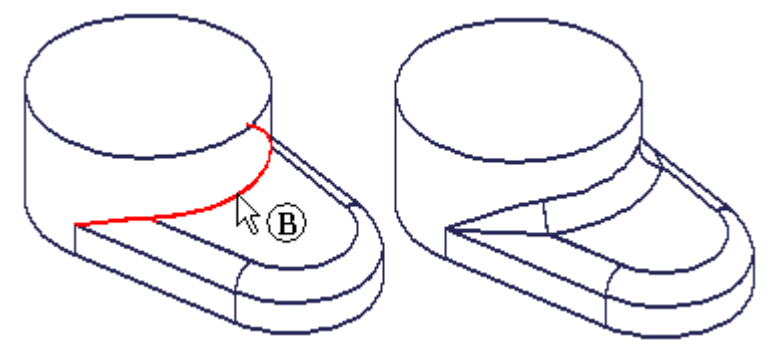

Si vous inversez l'ordre des deux congés et que vous sélectionnez l'arête (B) pour le premier congé, ce sont les extrémités de l'arête (A) qui sont modifiées lorsque ce congé est appliqué.

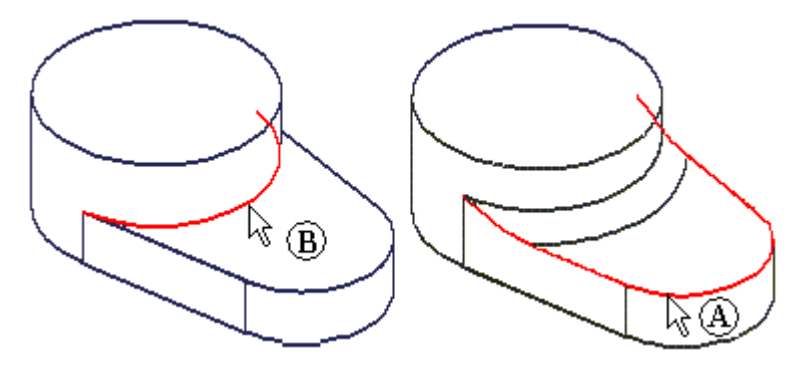

Lorsque vous créez le deuxième congé en sélectionnant l'arête (A), vous obtenez le résultat ci-dessous :

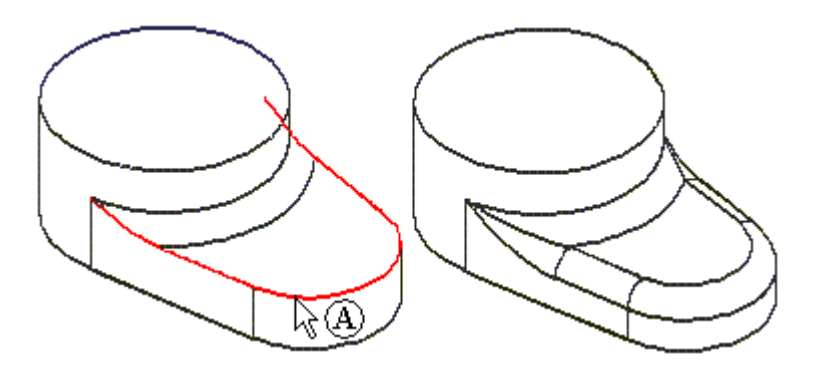

En comparant les deux résultats, vous voyez que les surfaces de rencontre des deux congés sont différentes.

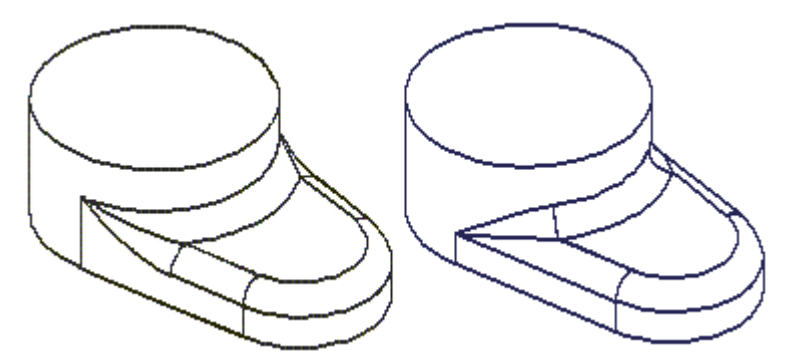

Bien que les deux modèles soient corrects, l'un ou l'autre peut être préférable en fonction des considérations de fabrication ou d'esthétique. Lorsque ce type de cas se présente, il peut être nécessaire d'expérimenter afin de déterminer l'ordre de création des congés qui convient le mieux à vos besoins.

#### **Modification de l'ordre des congés**

Modélisation Synchrone

Vous pouvez cliquer à l'aide du bouton droit sur un raccordement à l'intersection des raccordements, puis utiliser la commande Réordonner congés dans le menu contextuel pour modifier l'ordre des congés.

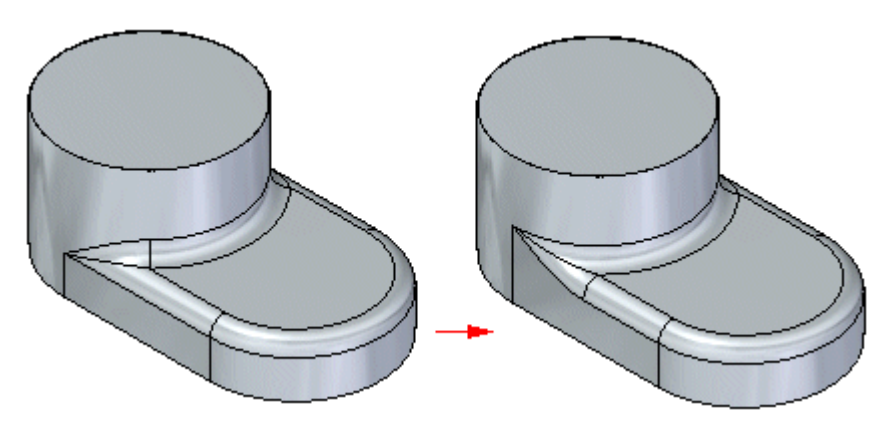

Il est possible de sélectionner plusieurs raccordements sans qu'il soit nécessaire qu'ils aient des rayons identiques.

# 0 Ō

# <span id="page-16-0"></span>**Exercice : Placer un congé sur les arêtes**

#### **Généralités**

Cet exercice présente l'ajout de congés aux arêtes d'un modèle.

Reportez-vous à l'Annexe A pour retrouver cet exercice.

# **Modification des congés**

Modélisation Synchrone

Pour modifier le rayon d'un congé, sélectionnez la valeur du rayon et entrez une nouvelle valeur dans la boîte de dialogue Modifier valeur de cote.

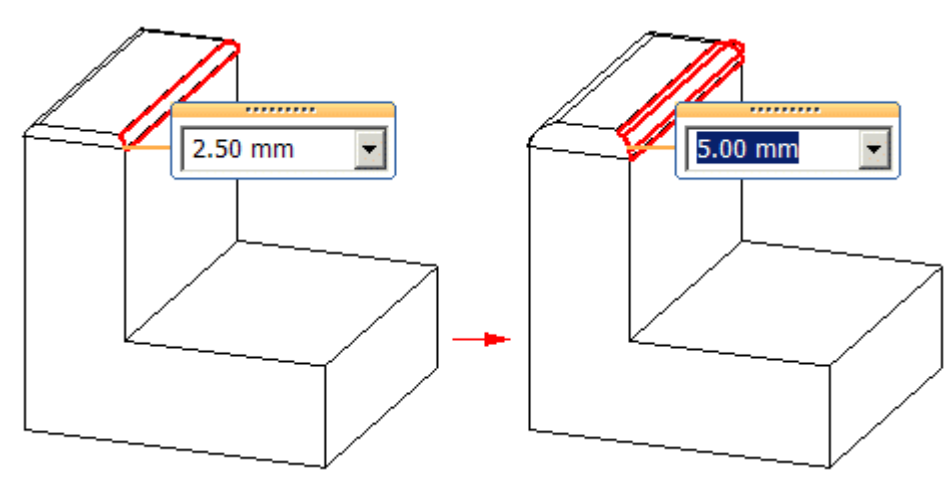

#### <span id="page-17-0"></span>**Remarque**

Il est aussi possible d'utiliser la roue de la souris pour modifier la valeur de rayon de manière dynamique. Le comportement du défilement est déterminé par l'option Permettre modifications valeurs en utilisant roue de la souris dans l'onglet Assistants de la boîte de dialogue Options Solid Edge. Si la case <sup>n</sup>'est pas cochée, utilisez Ctrl+la roue de la souris pour modifier la valeur. Sinon, utilisez la roue de la souris.

#### Modélisation Ordonnée

Pour modifier le rayon d'un congé, cliquez à l'aide du bouton droit sur le congé, puis cliquez sur l'option Modifier définition. Dans la zone Rayon de l'étape de sélection de la barre de commande Congé, entrez une autre valeur et cliquez sur le bouton Fin.

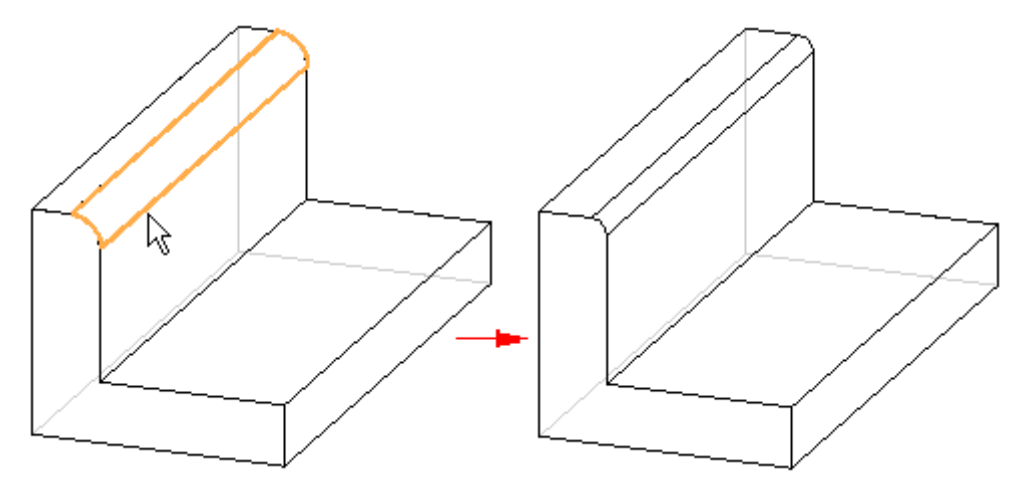

## **Congés à rayon variable**

Modélisation Ordonnée

Lorsque vous créez des congés à rayon variable dans Solid Edge, vous pouvez définir des valeurs de rayon différentes aux points-clés et aux points d'intersection le long d'une arête ou d'une face.

#### Modélisation Synchrone

A l'aide de la commande Raccordement, les congés à rayon variable sont créés dans Solid Edge en définissant des valeurs de rayon différentes aux points-clés et aux points d'intersection le long d'une arête ou d'une face.

L'illustration suivante représente un congé avec valeurs de rayon différentes aux deux points-extrémités et au point-milieu d'une arête.

<span id="page-18-0"></span>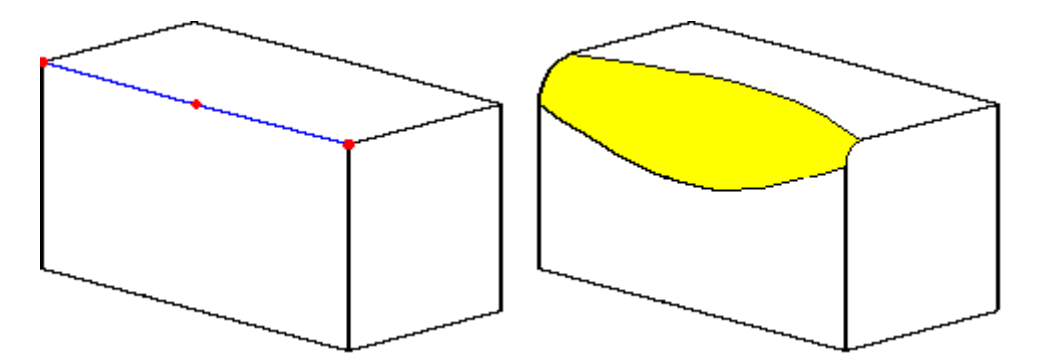

Vous pouvez utiliser une valeur de rayon nulle lors de la création de congés à rayon variable. Le congé ci-dessous <sup>a</sup> un rayon de 15 mm à une extrémité et de zéro à l'autre extrémité.

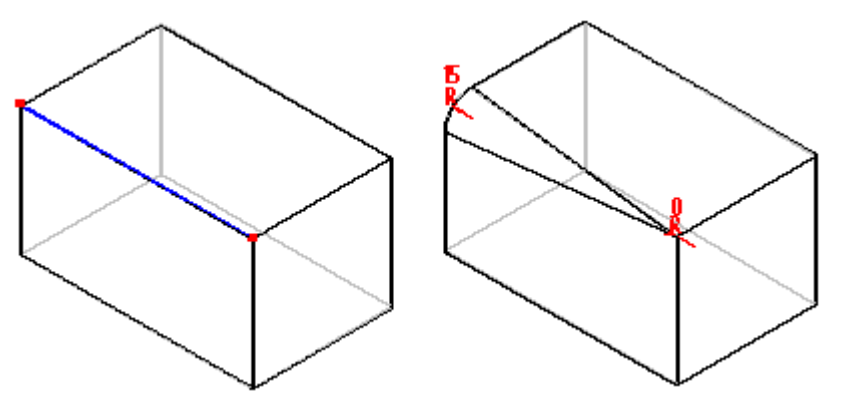

## **Opération de raccordement**

- **Etape 1:** Dans l'onglet Accueil <sup>&</sup>gt; groupe Solides, sélectionnez la commande Raccorder  $\mathbb{Z}$
- **Etape 2:** Pour placer un raccordement, il faut d'abord choisir le type. Dans la barre de commande, sélectionnez le type de raccordement.
- **Etape 3:** Si le type est le raccordement, dans la barre de commande lors de l'étape de sélection, sélectionnez la forme désirée (rayon constant, largeur constante, chanfrein, onglet, conique, courbe continue).
- **Etape 4:** Sélectionnez les éléments concernés par le raccordement et entrez un rayon dans la barre de commande.

## **Chapitre 3** *Congés et raccordements*

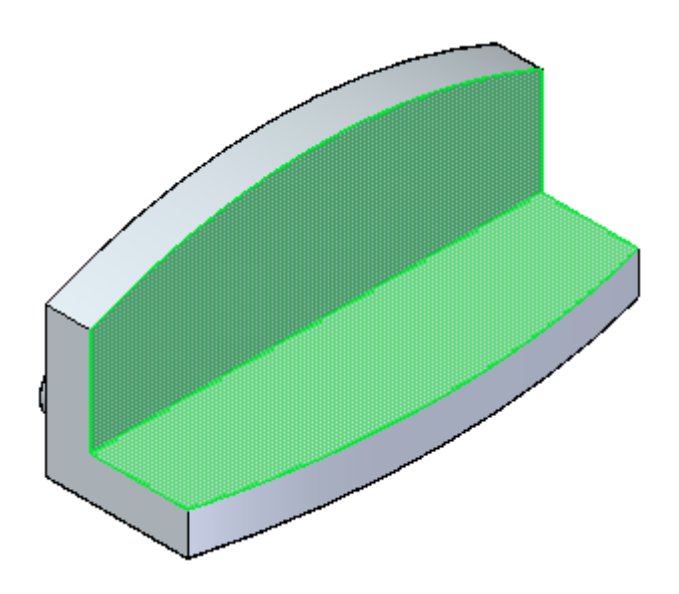

**Etape 5:** Définissez le type de dépassement et sélectionnez les arêtes nécessaires pour le définir.

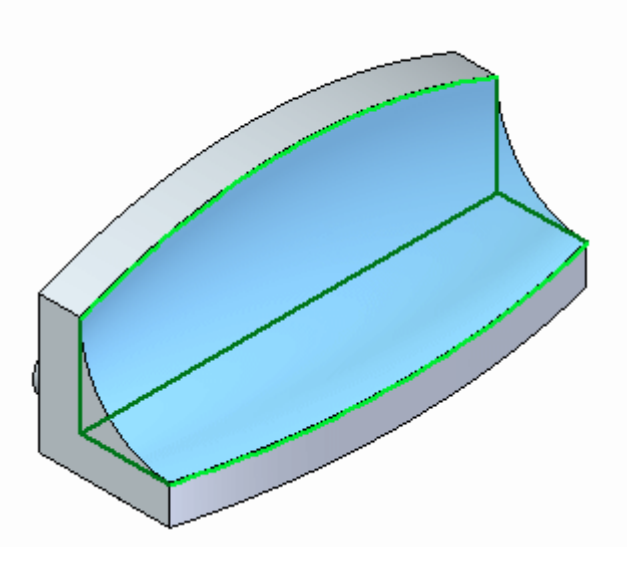

**Etape 6:** Sélectionnez le bouton Fin dans la barre de commande pour terminer le raccordement. Appuyez sur la touche ECHAP pour terminer la commande.

<span id="page-20-0"></span>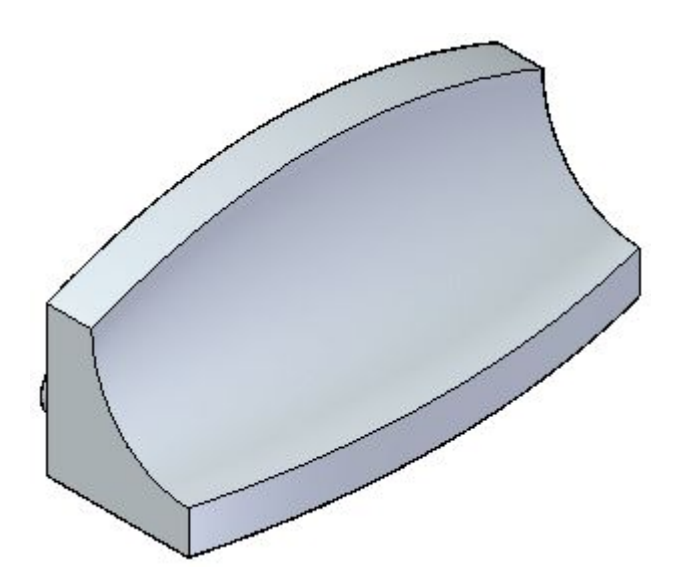

# **Exercice : Raccordement entre des faces**

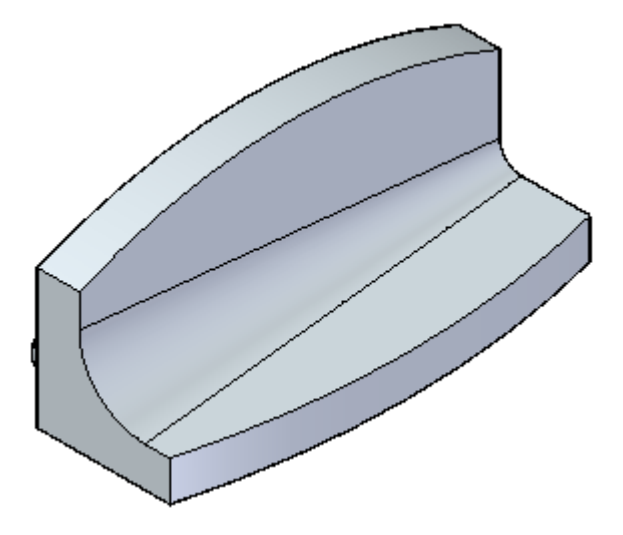

#### **Généralités**

Cet exercice présente l'ajout de raccordement entre les faces d'un modèle.

## **Objectifs**

Vous apprendrez à définir des raccordements à rayon constant et variable et à utiliser une ligne de raccord en tangence.

Reportez-vous à l'Annexe B pour retrouver cet exercice.

# **Définition de la forme du raccordement**

Modélisation des fonctions technologiques Ordonnées

#### **Chapitre 3** *Congés et raccordements*

Lorsque vous sélectionnez les options Raccordement ou Raccordement surfacique dans la boîte de dialogue Options de congé, vous pouvez utiliser la zone de texte Forme dans la barre de commande pour définir les formes ci-dessous :

Modélisation des fonctions technologiques Synchrones

Lorsque vous sélectionnez les options Raccordement ou Raccordement surfacique pendant l'étape de sélection du type de raccordement, vous pouvez utiliser l'option Forme de l'étape de sélection de la barre de commande Raccordement pour définir les formes ci-dessous :

#### **Formes de raccordement**

- •Rayon constant
- •Largeur constante
- •Chanfrein
- •Biseau
- •Conique
- •Courbure continue

Ces possibilités donnent la souplesse nécessaire pour répondre aux exigences d'un grand nombre de situations. Par exemple, vous pouvez utiliser la commande Chanfrein pour créer un chanfrein sur un corps solide, mais pas sur un corps surfacique. Pour ce faire, il faut utiliser les options de raccordement offertes par la commande Congé de raccordement.

L'option Rayon constante permet de créer un raccordement ayant un rayon uniforme Cette option est similaire au raccordement.

L'option Largeur constante permet de créer un raccordement entre deux ensembles de surfaces à l'endroit où la largeur de corde du raccordement est une largeur constante (A). Cette option est utile lorsqu'une surface coupe une autre à un angle tel qu'un raccordement à rayon constant (B) ajoutera trop ou pas assez de matière.

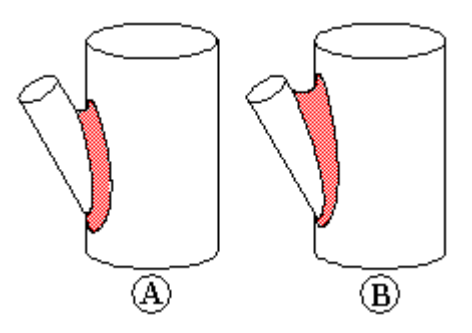

L'option Chanfrein crée un raccordement plan ayant un chanfrein à retrait égal. Vous pouvez utiliser l'option Retrait pour définir la taille du chanfrein.

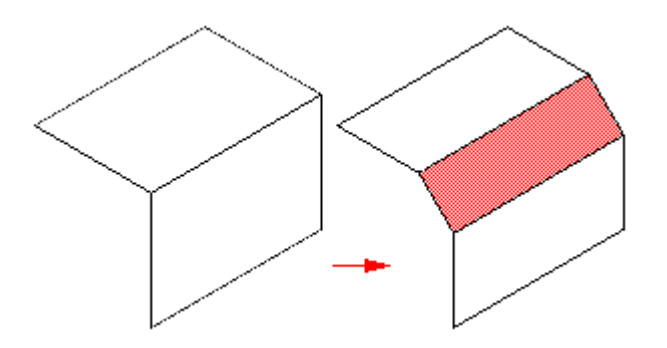

L'option Biseau permet de créer un raccordement ayant une section transversale linéaire déterminée par la longueur et le rapport de biseau que vous définissez. La valeur saisie dans la zone Retrait détermine la longueur de la nouvelle face de raccordement (A). La valeur saisie dans la zone Valeur détermine la quantité de matière à enlever des deux faces adjacentes (B), (C).

Par exemple, si vous indiquez un retrait de 30 mm et une valeur de 0.50, une nouvelle face de raccordement de 30 mm en longueur est créée. La valeur de 0.50 indique qu'afin de positionner la nouvelle face de raccordement (A), il faut enlever deux fois plus de matière de la première face sélectionnée (B) que de la deuxième face sélectionnée (C). Dans le cas de deux faces planes qui sont perpendiculaires, 26.84 mm de matière est enlevée de la face (B) et 13.42 mm de la face (C). Il faut entrer une valeur supérieure à zéro, mais inférieure ou égale à 10.0. Une valeur entrée de 1.0 crée un biseau de 45 degrés.

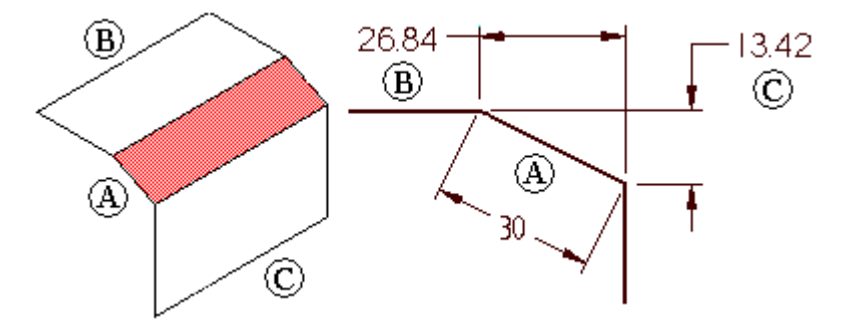

L'option Conique permet de créer un raccordement du type section transversale elliptique constante. Lorsque vous sélectionnez cette option, la valeur Rayon définit la largeur de la section transversale et la valeur dans la zone Valeur modifie la forme de la section transversale. Il faut entrer une valeur supérieure à, mais pas égale à zéro. Lorsque la valeur se rapproche de 0, la section transversale devient plus aplatie et ressemble plus à un chanfrein (A). A l'opposé, en augmentant la valeur, la section transversale devient plus arrondie (B), puis plus aplatie à nouveau (C).

<span id="page-23-0"></span>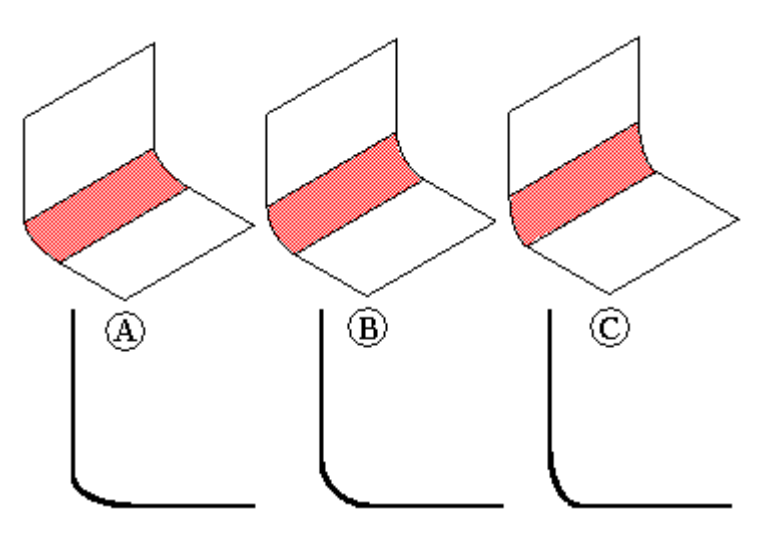

Vous pouvez utiliser l'option Courbure continue pour déterminer la continuité de la surface de raccordement. Une valeur de 1.0 crée une section transversale plus aplatie, plus proche d'un chanfrein (A), (B). Une valeur supérieure à 1.0 donne l'impression de prolonger les surfaces sélectionnées et crée un rayon de raccordement inférieur (C), (D), (E). Généralement les valeurs vont de 0.0 à 10.0.

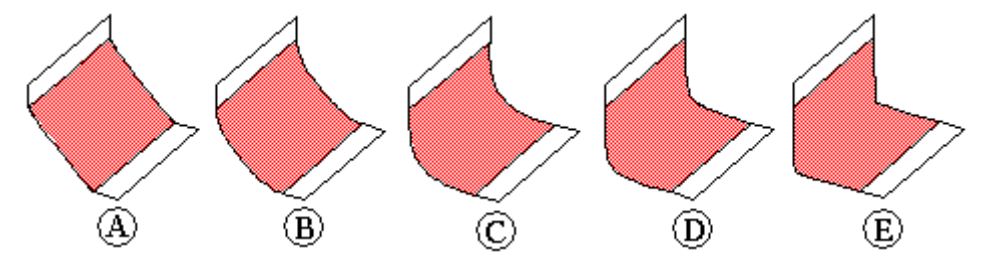

# **Récapitulation de l'exercice**

Répondez aux questions suivantes :

- 1. Quels sont les six types de raccordement disponibles ?
- 2. Lorsque vous modifiez le rayon d'un congé de type ordonné, que faut-il faire avant de saisir une nouvelle valeur de rayon ?

## **Réponses**

Répondez aux questions suivantes :

1. Quels sont les six types de raccordement disponibles ?

Rayon constant, largeur constante, chanfrein, onglet, conique et courbure continue.

2. Lorsque vous modifiez le rayon d'un congé de type ordonné, que faut-il faire avant de saisir une nouvelle valeur de rayon ?

Il faut cliquer à l'aide du bouton droit et sélectionnez l'option Modifier définition.

# <span id="page-24-0"></span>**Chapitre**

# *4 Chanfrein*

Permet de créer un chanfrein entre deux faces le long d'une arête commune.

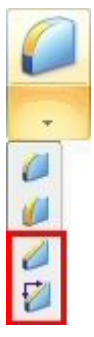

# **Chanfrein (Fonction technologique), commande**

Permet de créer un chanfrein entre deux faces le long d'une arête commune. Il est préférable de créer les chanfreins lorsque le modèle est presque terminé. Dans le cas de la plupart des pièces, il ne faut pas ajouter de petits chanfreins lors du dessin du profil des fonctions technologiques basées profil. Les chanfreins peuvent être ajoutés par la suite en tant que fonctions technologiques de traitement, ce qui rend plus facile leur modification.

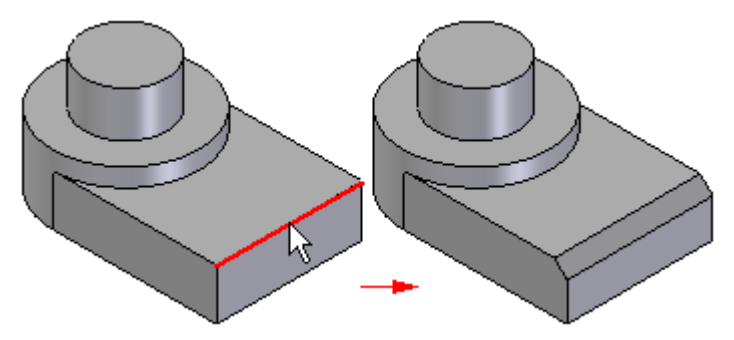

#### **Méthodes de création de chanfreins**

Vous pouvez utiliser la boîte de dialogue Options de chanfrein pour définir la méthode de création de chanfrein à utiliser.

- •[Retraits](#page-25-0) égaux
- •[Angle](#page-25-0) et retrait
- •Deux [retraits](#page-26-0)

#### <span id="page-25-0"></span>**Réalisation de chanfreins**

Lorsque vous sélectionnez la commande Chanfrein, la barre de commande vous guide lors des étapes suivantes :

- **Etape 1:** Etape de sélection des faces—Permet de définir les faces à partir desquelles il faut mesurer les retraits ou l'angle de chanfrein. Cette étape <sup>n</sup>'est disponible que lorsque vous sélectionnez soit l'option Angle et retrait, soit l'option Deux retraits dans la boîte de dialogue Options chanfrein.
- **Etape 2:** Etape de sélection des arêtes—Permet de choisir les arêtes que vous souhaitez chanfreiner.
- **Etape 3:** Etape Aperçu—Permet de traiter les informations entrées et d'afficher la fonction technologique.
- **Etape 4:** Etape Fin—Permet de terminer la fonction technologique.

#### **Chanfreins à retraits égaux**

Lorsque vous créez des chanfreins à retraits égaux, il suffit de sélectionner les arêtes à chanfreiner. Vous pouvez chanfreiner plusieurs arêtes simultanément si elles ont toutes la même valeur de retrait. Lorsque des chanfreins ayant des valeurs de retrait identiques sont créés, il est préférable de chanfreiner autant d'arêtes que possible en une seule opération.

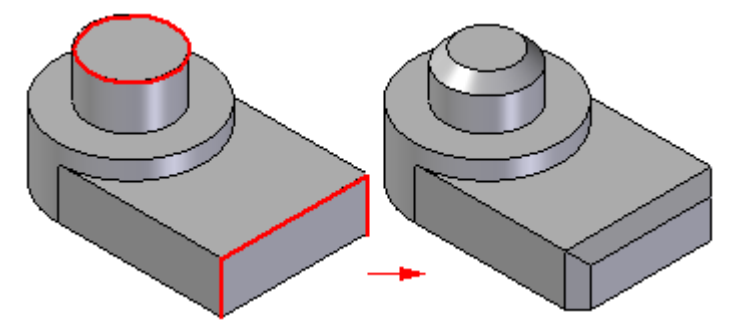

Si vous voulez appliquer des valeurs de retrait différentes à des arêtes différentes, il faut créer deux chanfreins séparés pour chaque taille de chanfrein.

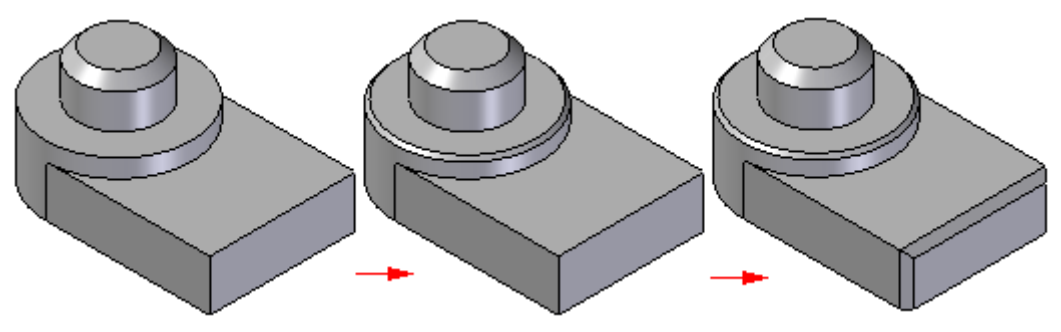

#### **Chanfreins du type angle et retrait**

Lorsque vous créez un chanfrein à l'aide de l'option Angle et retrait, il faut d'abord sélectionner une face (A), puis sélectionner les arêtes à chanfreiner (B). La valeur

<span id="page-26-0"></span>entrée dans la zone Retrait dans la barre de commande est appliquée le long de la face sélectionnée et est mesurée depuis l'arête sélectionnée. Par exemple, le chanfrein (C) ci-dessous <sup>a</sup> été créé en utilisant un retrait de 5 mm et un angle de 60 degrés.

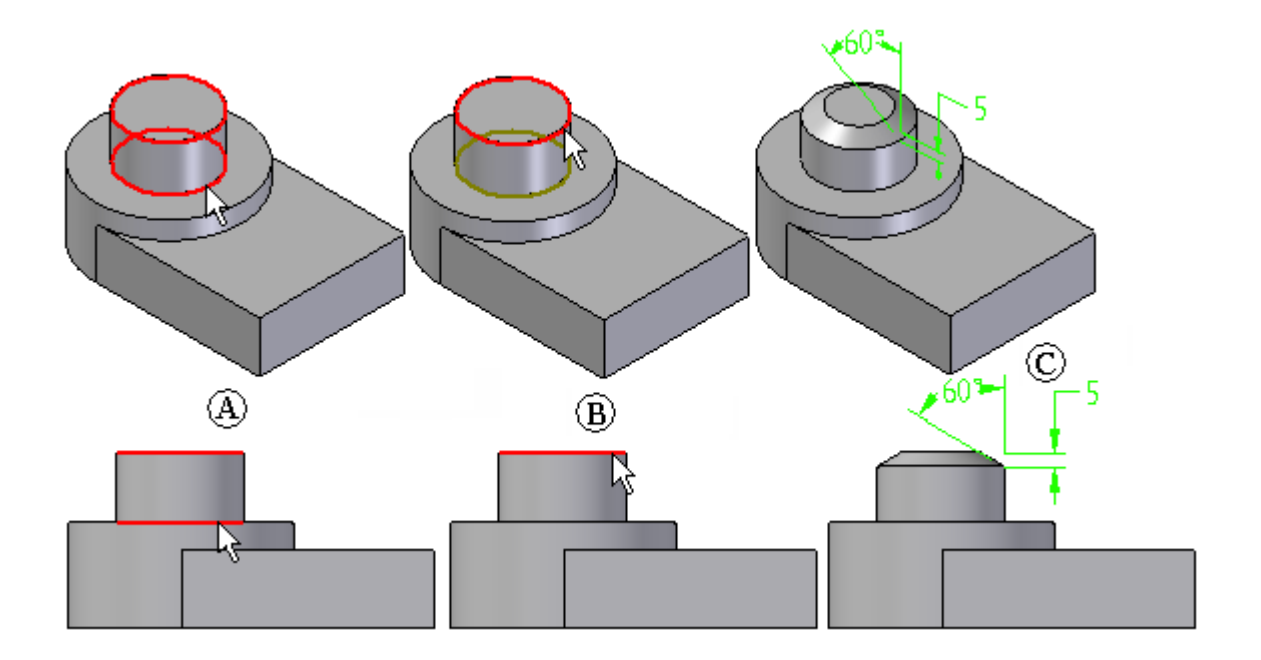

#### **Chanfreins à deux retraits**

Pour créer un chanfrein à l'aide de l'option Deux retraits, il faut aussi sélectionner une face d'abord. La valeur saisie dans la zone Retrait 1 est appliquée à la face sélectionnée et la valeur de la zone Retrait 2 est appliquée à la face adjacente. Comme dans l'exemple précédent, si vous sélectionnez la face cylindrique et l'arête circulaire en haut de la pièce et que vous entrez une valeur dans la zone Retrait 1 de 5 mm et de 12 mm dans la zone Retrait 2, la valeur de 5 mm est appliquée le long de la face cylindrique et la valeur de 12 mm, le long de la face plane en haut de la pièce.

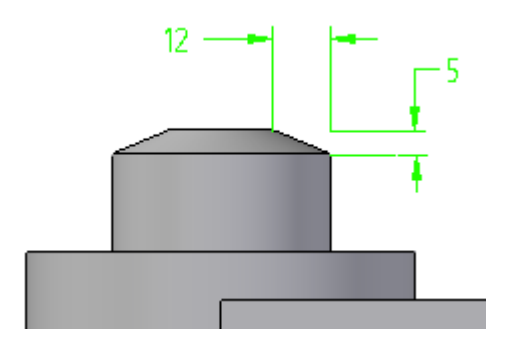

#### **Chanfreins dans les assemblages**

Lorsque vous utilisez un assemblage, vous pouvez utiliser cette commande pour créer une fonction technologique d'assemblage.

# <span id="page-27-0"></span>**Exercice : Création de primitives de chanfrein**

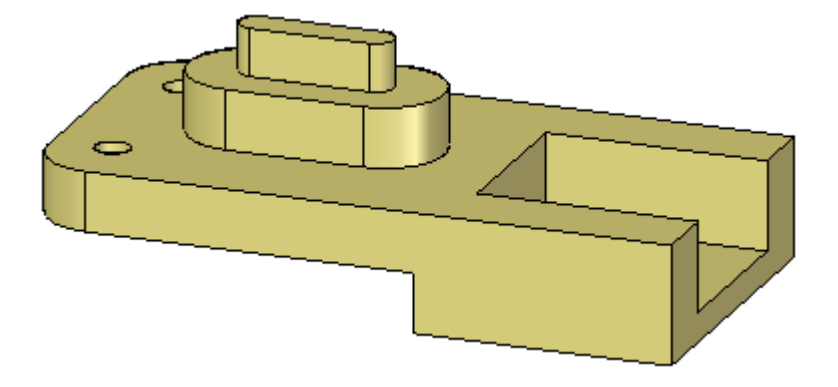

#### **Généralités**

Cet exercice présente la création d'un chanfrein.

#### **Objectifs**

Apprenez à utiliser les deux commandes pour créer des chanfreins. Une commande permet de créer un chanfrein en utilisant uniquement les faces pour le définir. La définition de chanfrein <sup>n</sup>'est pas conservée lors de la modification du modèle. L'autre commande permet de créer un chanfrein de type procédurale qui peut être modifié et la définition est conservée lors des modifications du modèle.

Reportez-vous à l'Annexe C pour retrouver cet exercice.

# <span id="page-28-0"></span>**Chapitre**

# *5 Ajout de dépouille*

Utilisez la commande Ajouter dépouille pour ajouter un angle de dépouille à une ou plusieurs faces d'une pièce.

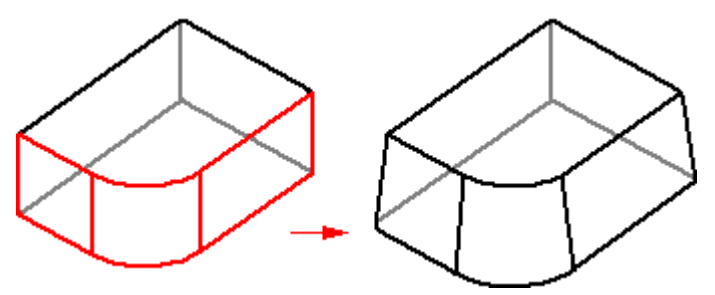

Pour créer une dépouille simple dans l'environnement Synchrone, il faut d'abord définir le plan de dépouille.

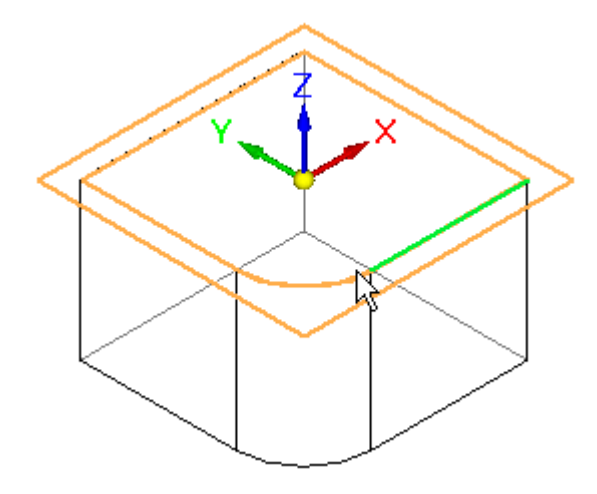

Puis, sélectionnez les faces à dépouiller.

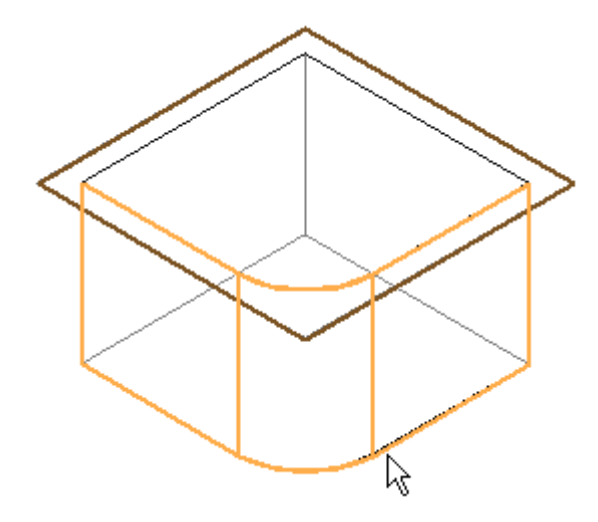

La pièce est mise à jour dynamiquement pour afficher l'angle et la direction de la dépouille.

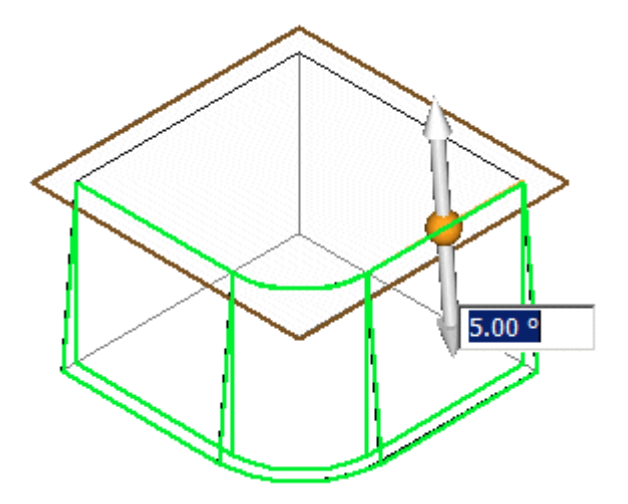

Cliquez à l'aide du bouton droit pour appliquer l'angle de dépouille au modèle.

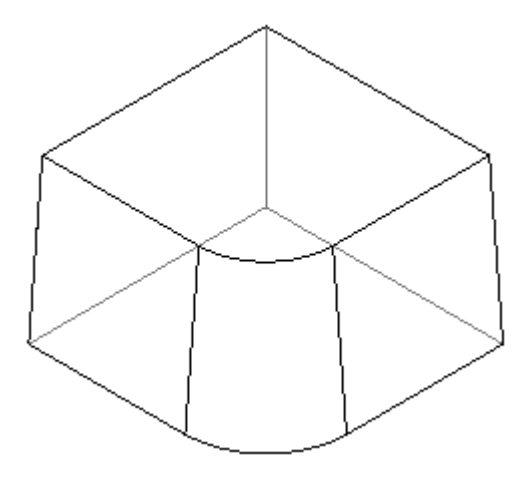

Pour créer une dépouille simple dans l'environnement Ordonné, il faut d'abord définir le plan de dépouille.

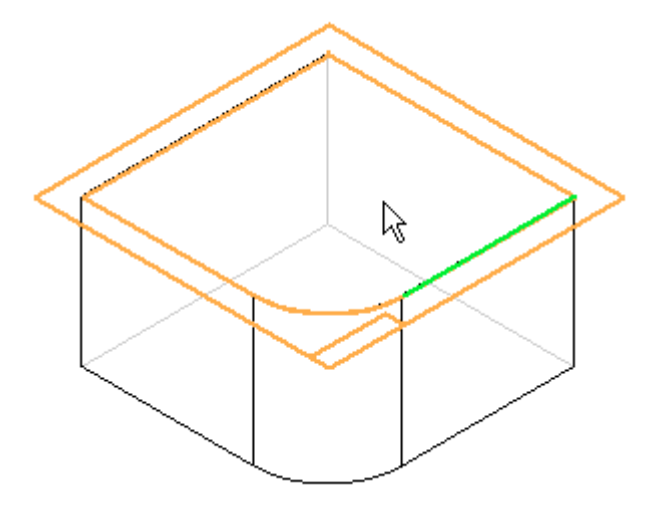

Puis, sélectionnez les faces à dépouiller et entrez la valeur d'angle de dépouille dans la barre de commande.

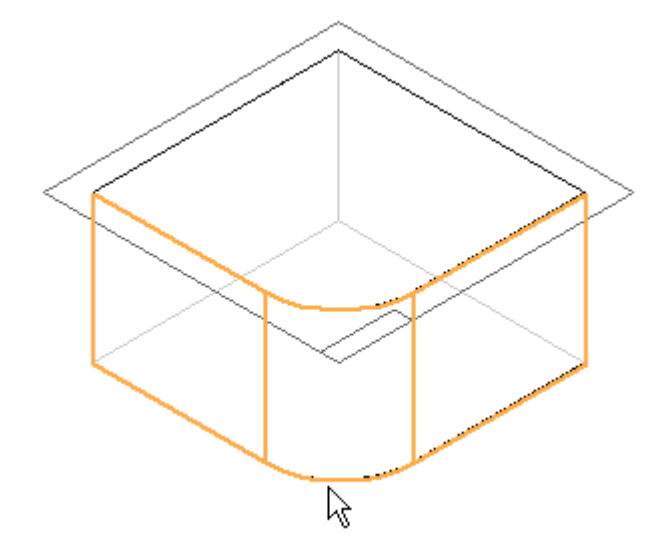

Dans la barre de commande, cliquez sur Suivant pour définir la direction de la dépouille.

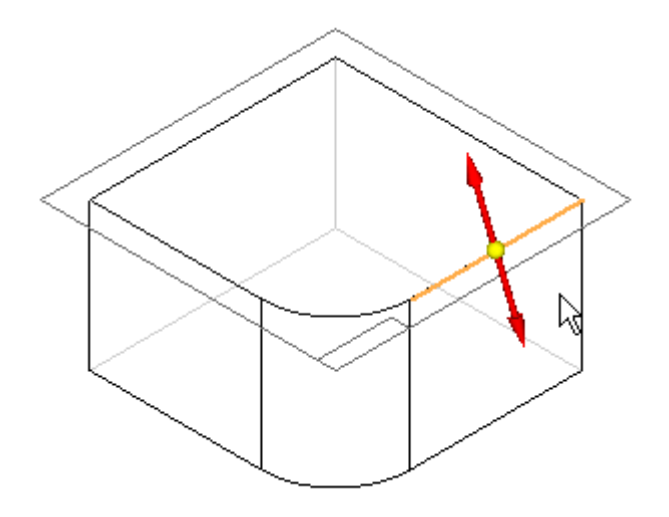

Puis cliquez sur le bouton droit de la souris pour appliquer l'angle de dépouille au modèle.

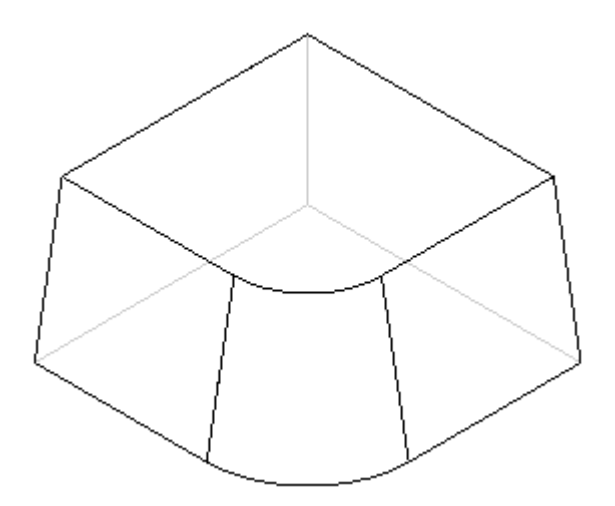

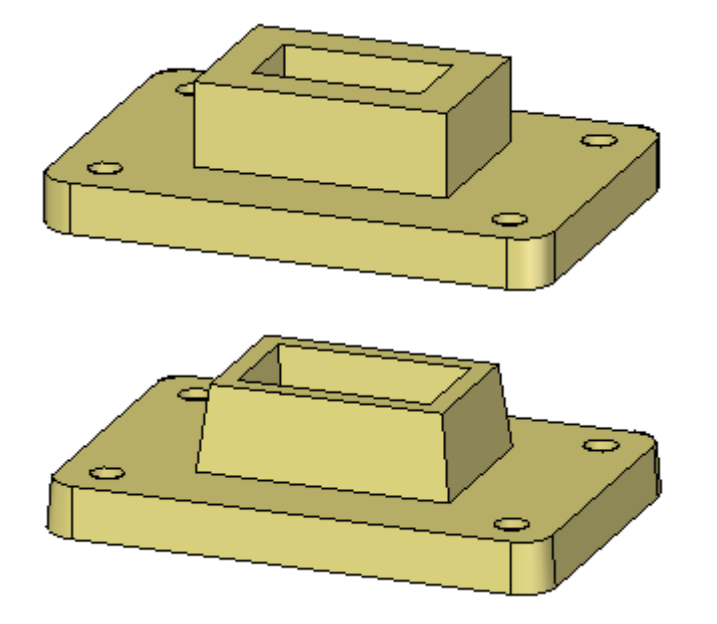

# <span id="page-32-0"></span>**Exercice : Ajout de dépouille aux faces du modèle**

#### **Généralités**

Cet exercice présente l'ajout de dépouille aux faces d'un modèle.

#### **Objectifs**

Apprenez la manière de dépouiller des faces et de modifier les fonctions de type dépouille existantes.

Reportez-vous à l'Annexe D pour retrouver cet exercice.

# **Considérations sur les congés et les angles de dépouille**

Si vous ajoutez à un modèle des congés, ainsi que des angles de dépouille, il faut considérer les points suivants avant de décider de l'ordre dans lequel ces fonctions seront ajoutées. Si vous ajoutez les congés d'abord, les faces arrondies ne possèdent plus de rayon constant et elles sont coniques.

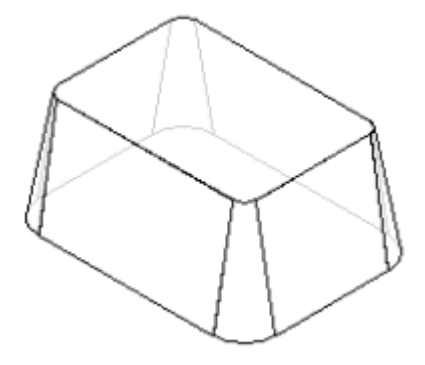

Si vous ajoutez les congés suite à l'ajout de la dépouille, la valeur de rayon reste constante.

<span id="page-33-0"></span>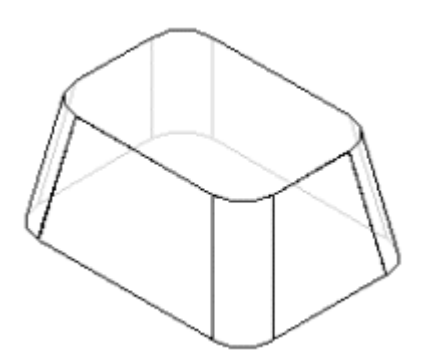

Le procédé de production de la pièce réelle peut être le facteur déterminant l'ordre de placement des congés.

# **Récapitulation de l'exercice**

Répondez aux questions suivantes :

1. Vrai ou faux : La valeur de rayon d'un congé ajouté à un modèle avant d'appliquer de la dépouille aux faces restera constante après l'ajout de la dépouille.

## **Réponses**

Répondez aux questions suivantes :

1. Vrai ou faux : La valeur de rayon d'un congé ajouté à un modèle avant d'appliquer de la dépouille aux faces restera constante après l'ajout de la dépouille.

Faux. Le rayon de congé ne sera plus constant. Il devient conique et augmente par rapport à la valeur d'angle de la dépouille.

# <span id="page-34-0"></span>**Chapitre**

# *6 Utilisation des commandes Epaississement et Coque*

Vous pouvez utiliser la commande Epaississement pour ajouter de l'épaisseur à une pièce.

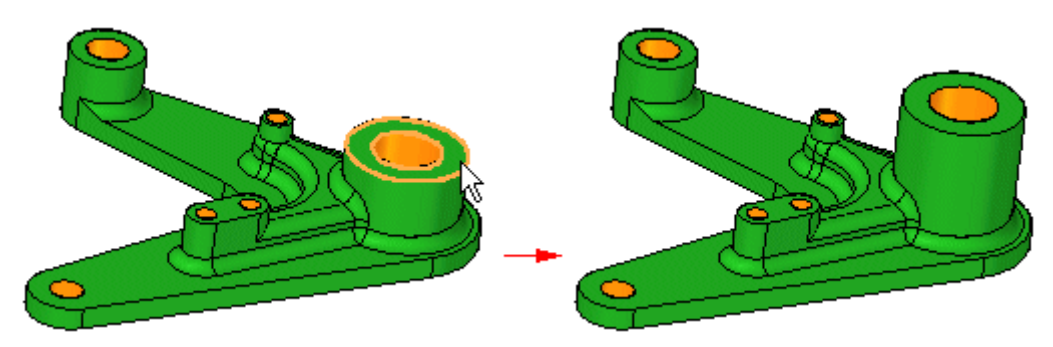

La commande Coque permet d'évider des pièces.

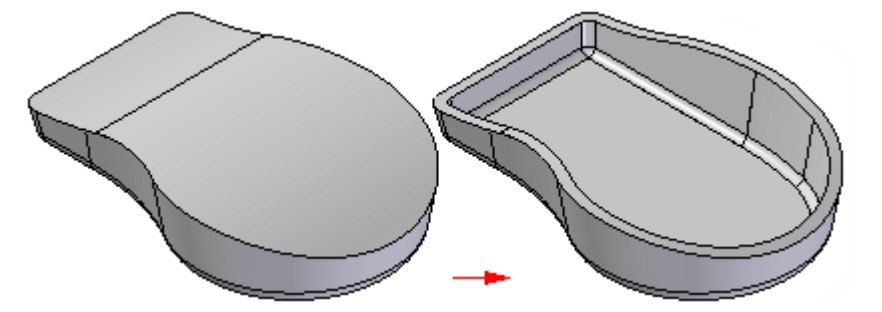

#### **Méthodologie de création d'épaississement**

Lorsque vous sélectionnez la commande Epaississement, la barre de commande vous guide lors des étapes suivantes :

• Etape de sélection—Permet de définir les critères de sélection des faces pour créer l'épaississement. Il est possible d'ajouter un épaississement à une seule face, à une chaîne continue de face tangentes ou tout le corps. Après avoir effectué la sélection, cliquez sur le bouton Accepter (coche verte).

#### **Chapitre 6** *Utilisation des commandes Epaississement et Coque*

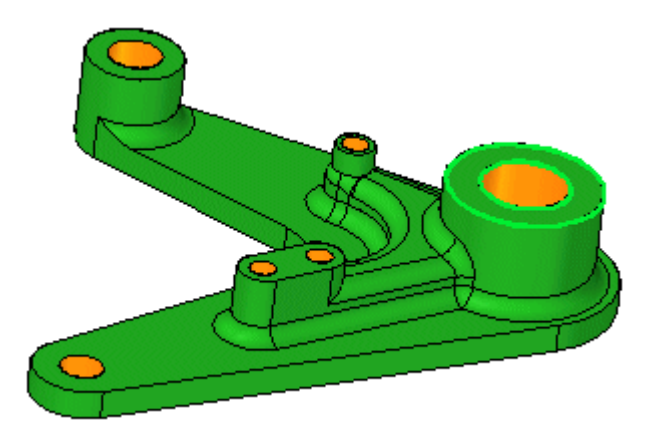

• Décalage—Permet d'indiquer la distance de décalage des faces. Il est possible d'entrer une distance de décalage et de cliquer sur la flèche pour indiquer le sens du décalage.

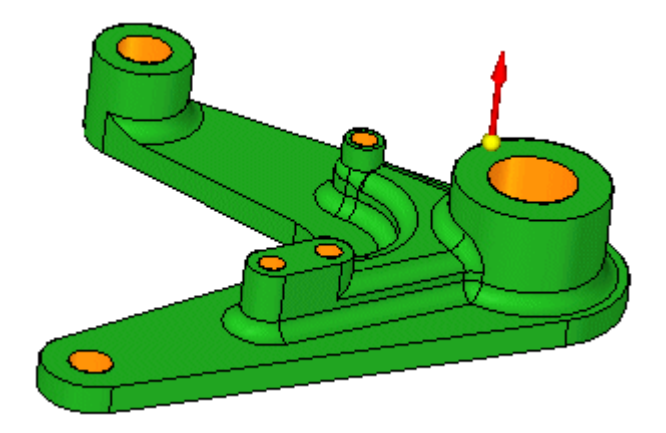

• Fin—Permet de traiter les informations entrées et d'afficher la fonction technologique. Sélectionnez le bouton Fin pour terminer la fonction technologique.

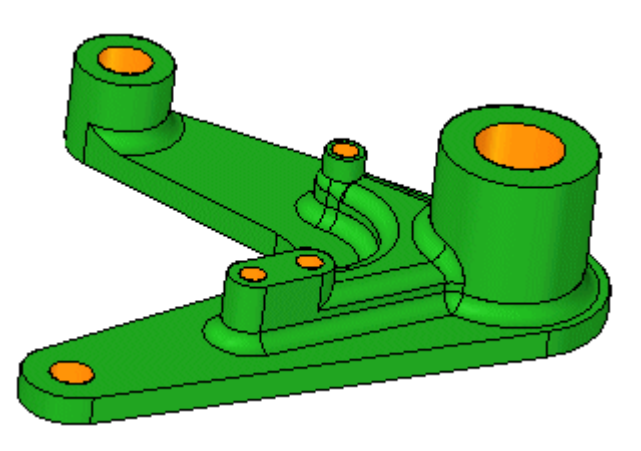
**Réalisation d'une coque**

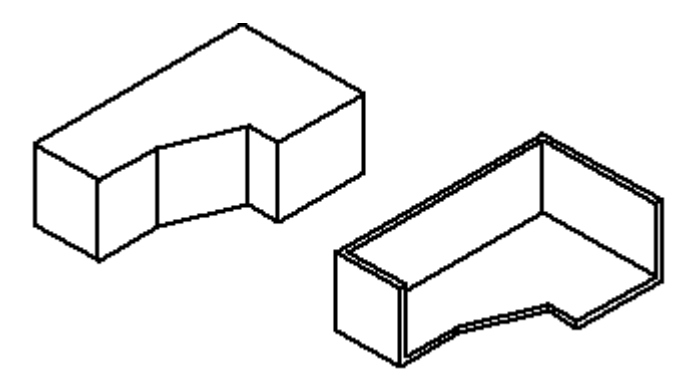

Modélisation Ordonnée

Lorsque vous sélectionnez la commande Coque, la barre de commande vous guide à travers les étapes suivantes :

- • Etape de définition de l'épaisseur commune—Définissez l'épaisseur commune des parois et le côté auquel vous souhaitez appliquer l'épaisseur. Vous pouvez appliquer une épaisseur de paroi vers l'intérieur de la coque, vers l'extérieur, ou symétriquement.
- • Etape Faces à ouvrir—Sélectionnez les faces que vous souhaitez laisser ouvertes. Les faces ouvertes ne sont pas décalées mais elles sont supprimées du solide. Par exemple, si vous indiquez que la face (A) doit être ouverte, elle est supprimée et la fonction technologique coque est créée.

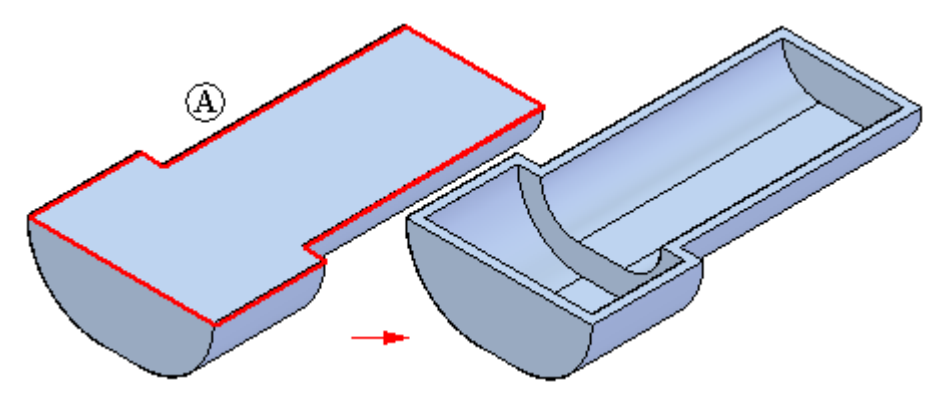

•Vous pouvez sélectionner plusieurs faces ouvertes en créant la coque.

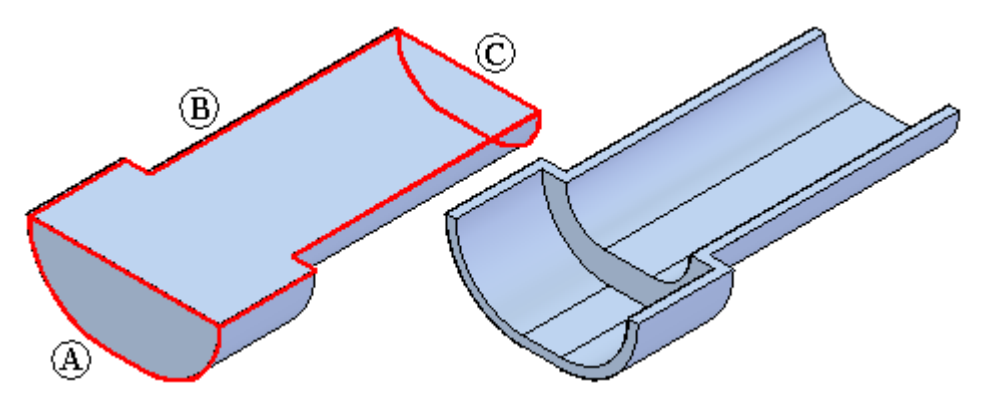

#### **Chapitre 6** *Utilisation des commandes Epaississement et Coque*

• Lorsqu'un côté du modèle possède plusieurs faces tangentes, elles seront sélectionnées ensemble comme une seule face et ne peuvent pas être sélectionnées une par une.

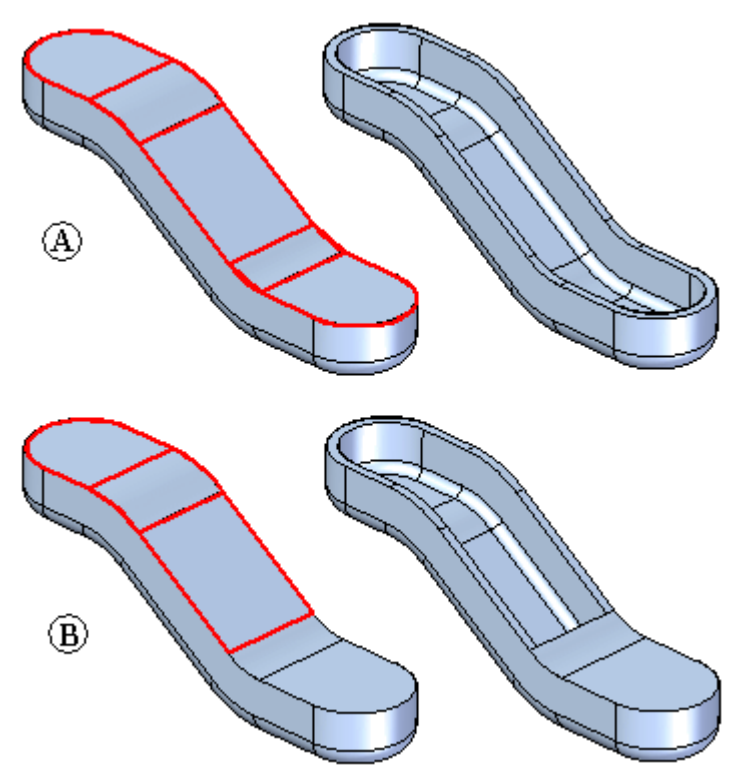

- • Etape Epaisseur constante—Sélectionnez les faces auxquelles vous souhaitez appliquer une épaisseur constante, puis définissez cette épaisseur. Comme parois de l'épaisseur constante, vous pouvez sélectionner des faces individuelles ou plusieurs faces planaires ou non planaires.
- • Etape Fin—Traite les informations entrées et affiche un aperçu de la fonction technologique. Dans la mesure où les étapes Faces ouvertes et Epaisseur spécifique sont facultatives, vous pouvez afficher un aperçu de la fonction technologique à tout moment après l'étape Epaisseur commune.

#### Modélisation Synchrone

Lorsque vous sélectionnez la commande Coque, la barre de commande Coque vous guide à travers les étapes suivantes :

• Etape Faces à ouvrir—Sélectionnez les faces que vous souhaitez laisser ouvertes. Lorsque vous cliquez sur une face, elle est mise à jour de manière dynamique pour afficher la coque.

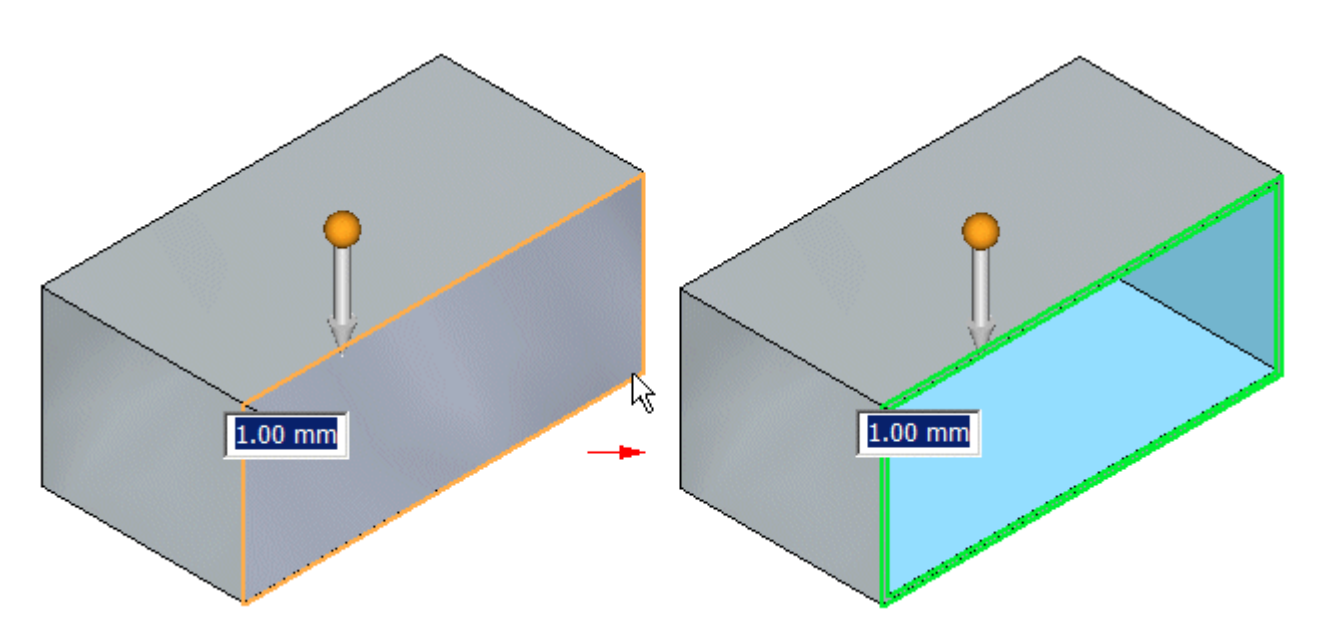

Entrez l'épaisseur commune de la paroi et cliquez sur la flèche pour définir le côté désiré pour l'application de l'épaisseur.

•Exclure/Inclure—Permet de définir les faces à inclure ou à exclure de la coque.

Pour exclure une face d'une coque en cours de création, cliquez sur le bouton  $\Theta$ , puis cliquez sur la face à exclure.

Pour inclure une face dans une coque existante, cliquez sur le bouton  $\Box \Box$ , puis cliquez sur la face à inclure.

#### **Considérations sur l'utilisation de coques**

Vous pouvez créer plusieurs coques dans une pièce. Dans certains cas, il peut être plus facile de créer une pièce en utilisant plusieurs fonctions technologiques de type Coque plutôt que des fonctions technologiques basées-profil. Par exemple, en ajoutant des coques à un solide rectangulaire, vous pouvez créer une équerre.

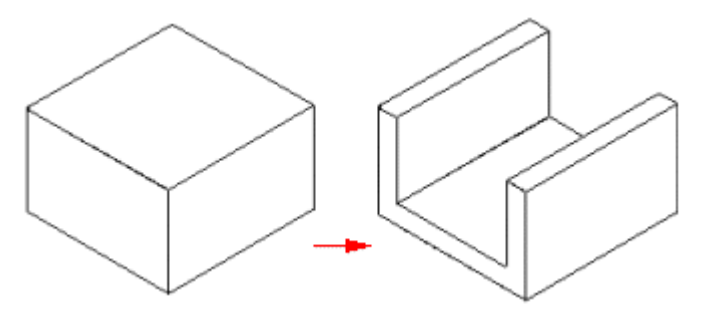

Vous pouvez ensuite ajouter de la matière à l'équerre, puis

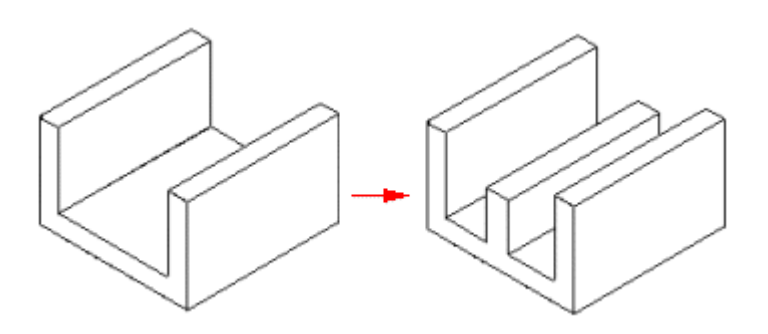

ajouter une deuxième coque pour l'évider.

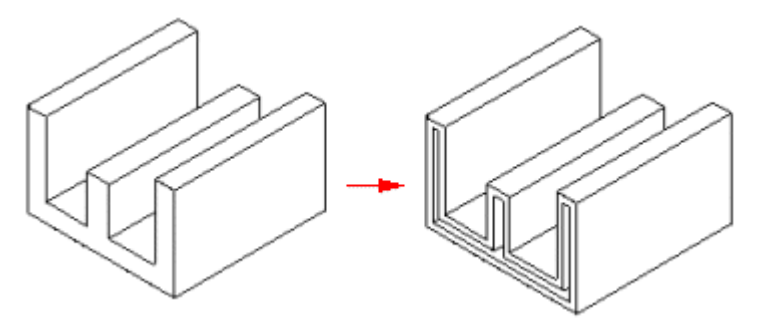

## **Exercice : Création d'une pièce plastique à l'aide d'une coque**

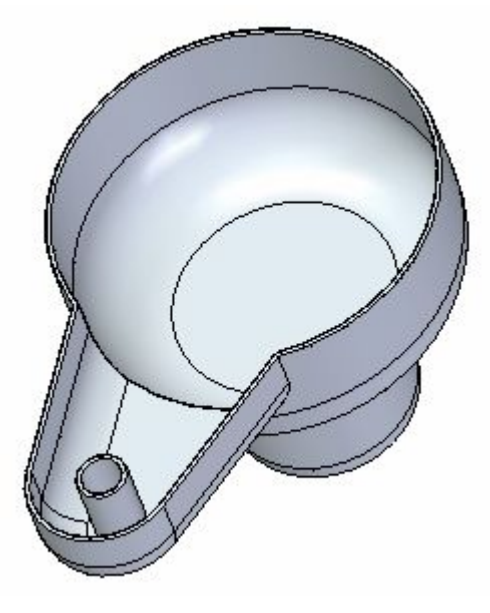

### **Généralités**

Cet exercice présente la création d'une pièce plastique.

### **Objectifs**

Vous apprendrez à créer et à modifier des coques. Reportez-vous à l'Annexe E pour retrouver cet exercice.

**Chapitre**

## *7 Exercice : Modélisation d'un carter d'huile*

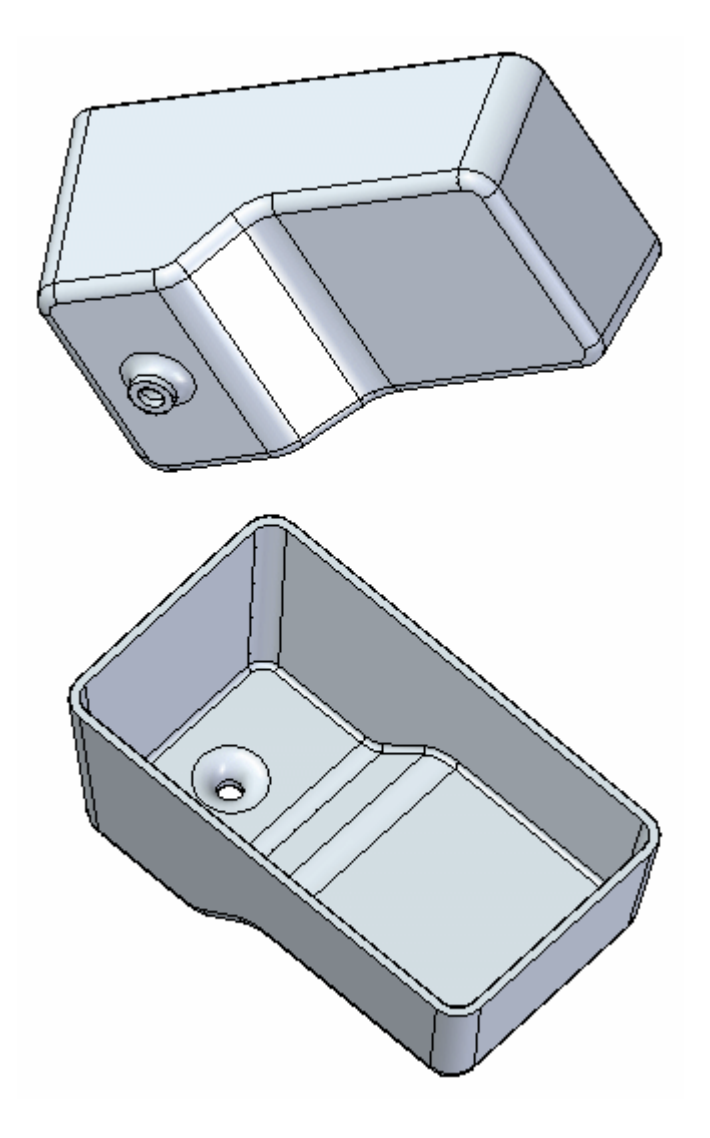

#### **Généralités**

Cet exercice permet de créer un carter d'huile en utilisant des fonctions technologiques de traitement.

### **Objectifs**

Vous appliquerez plusieurs types de fonctions technologiques à un solide.

- •Faces dépouillées
- •Congés
- •Coque

Reportez-vous à l'Annexe F pour retrouver cet exercice.

# *A Exercice : Placer un congé sur les arêtes*

Ouvrez le fichier de la base d'étau que vous avez créé ou ouvrez le fichier qui <sup>s</sup>'appelle *vise.par*.

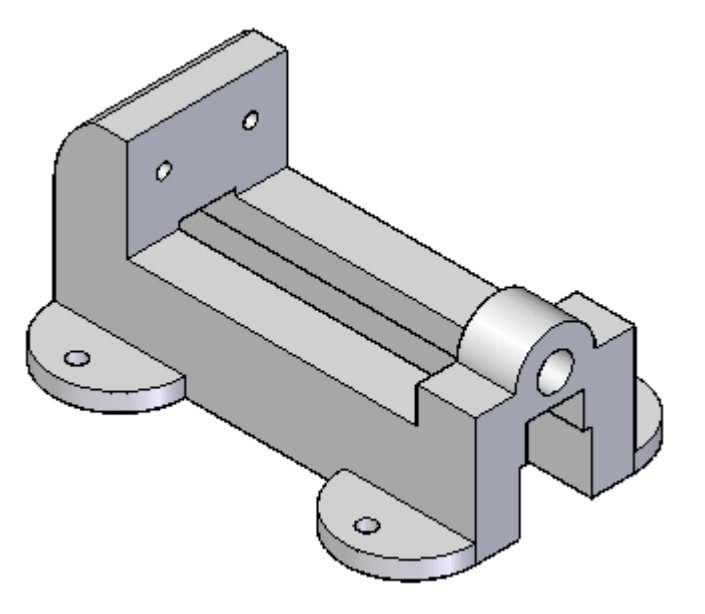

### **Placer des congés aux arêtes et aux coins**

- Dans l'onglet Accueil > groupe Solides, sélectionnez la commande Congé
- $\Box$ Dans la barre de commande Congé, dans la zone Sélection (A), cliquez sur l'option Arête/coin.

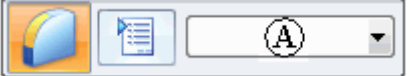

 $\Box$  Sélectionnez les arêtes indiquées ci-dessous. Entrez un rayon de 6.35 mm dans la zone de saisie dynamique.

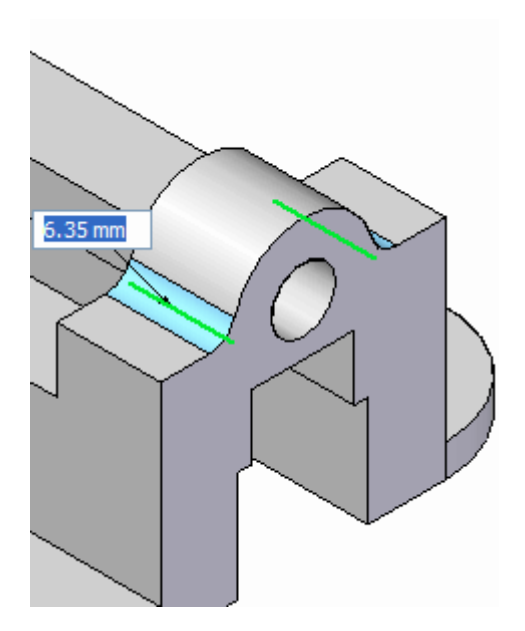

 $\Box$ Appuyez sur la touche Entrée ou cliquez sur le bouton droit de la souris pour accepter l'entrée.

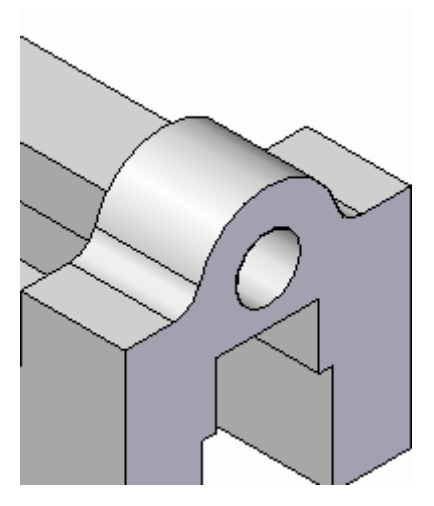

Remarquez que la commande Congé est toujours active. Ne quittez pas la commande.

### **Arrondir une chaîne d'arêtes**

 $\Box$ Sélectionnez l'option Chaîne dans la barre de commande. Sélectionnez les deux chaînes d'arête indiquées. Entrez une valeur de 3 mm pour le rayon et appuyez sur la touche Tab.

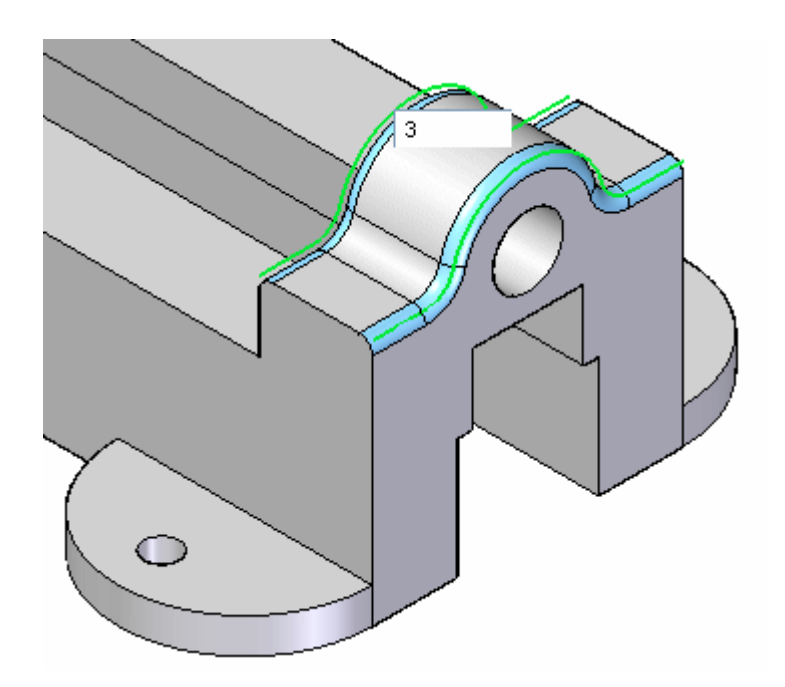

## **Continuer à placer des congés**

 $\Box$  Continuez à sélectionner les arêtes indiquées en s'assurant de sélectionnant les arêtes symétriques.

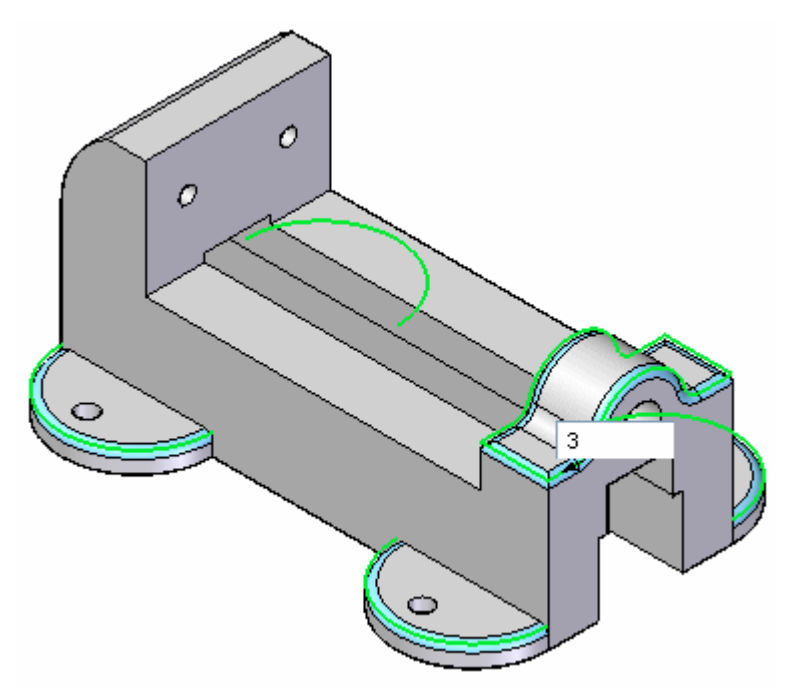

Appuyez sur la touche ENTREE ou cliquez à l'aide du bouton droit.

La commande Congé est active. Modifiez l'option Arête/coin et sélectionnez les arêtes suivantes. Entrez une valeur de rayon de 6.35 mm.

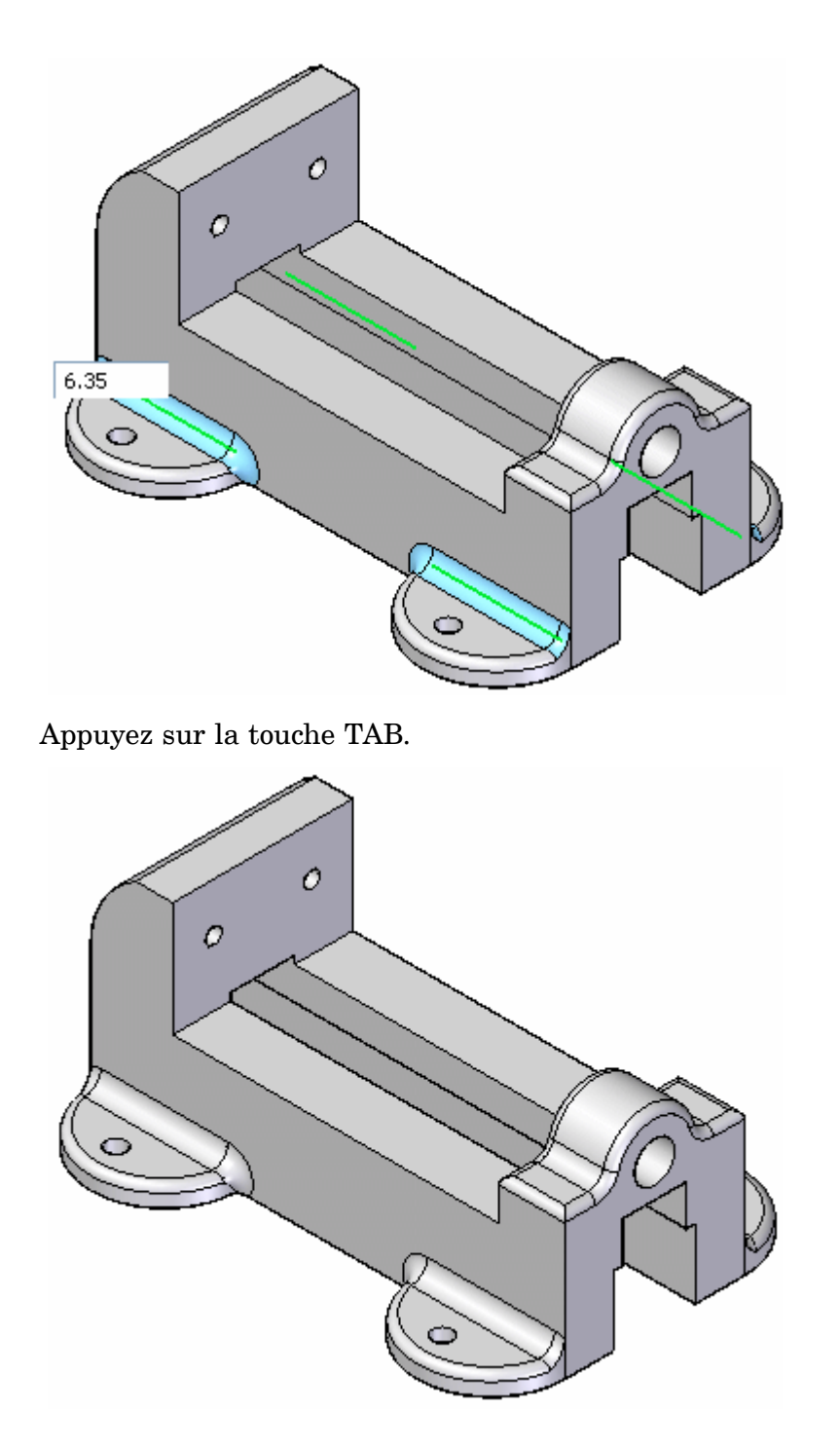

 $\Box$ Sélectionnez l'option Chaîne. Sélectionnez les arêtes indiquées et entrez une valeur de rayon de 3 mm.

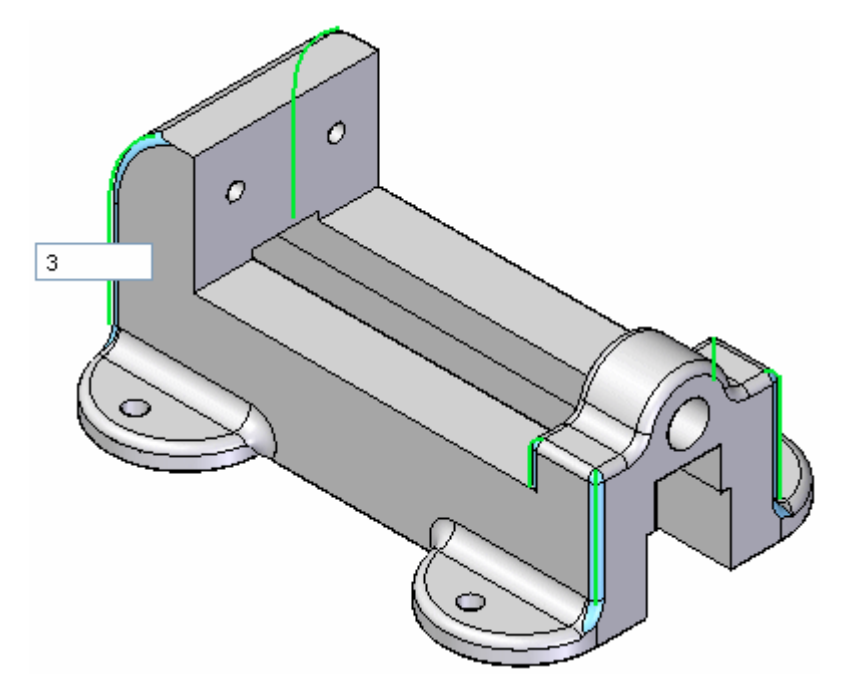

Ignorez l'avertissement et appuyez sur la touche Entrée pour accepter la saisie.

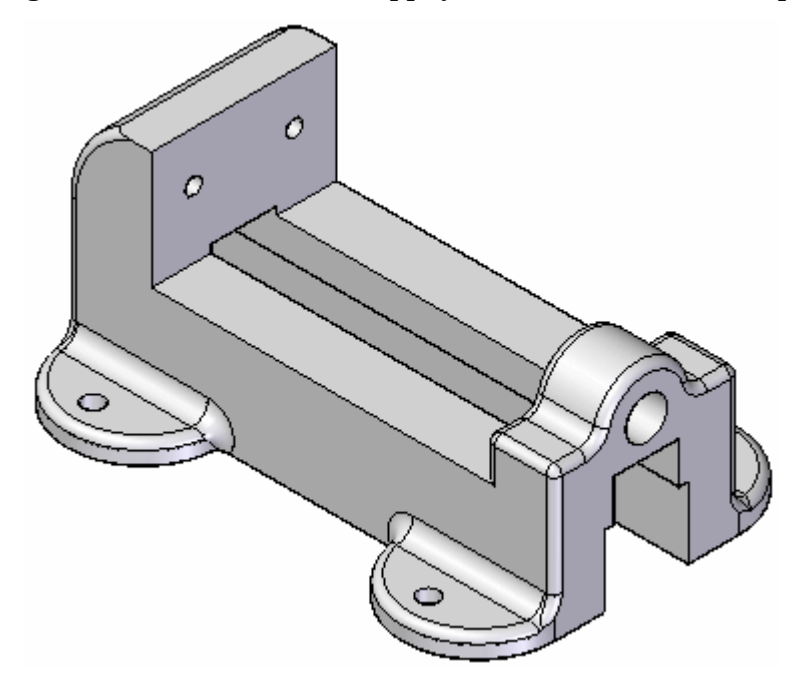

Enregistrez et fermez le fichier.

## **Récapitulation du module**

Lors de cet exercice vous avez placé des congés sur les arêtes d'un modèle 3D. Le rayon du congé peut être modifié en le sélectionnant et en modifiant la valeur dans la zone de saisie de la cote.

# *B Exercice : Raccordement entre des faces*

Ouvrez le fichier pièce *blends.par*. Un raccordement sera placé sur l'intérieur de ce support.

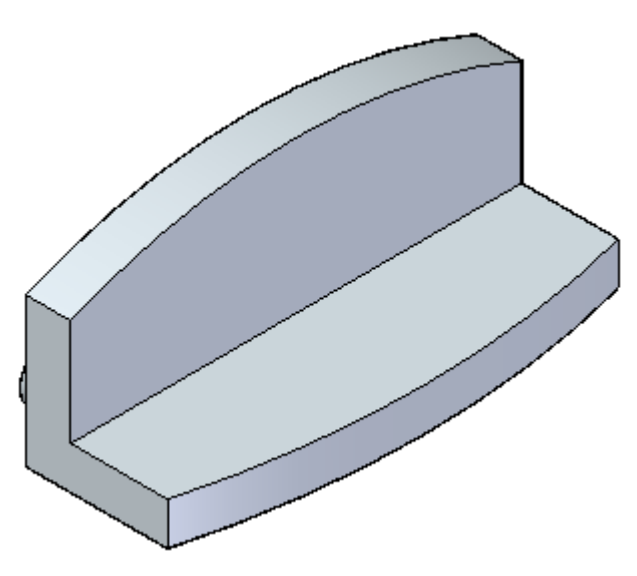

### **Placer un raccordement**

Dans l'onglet Accueil <sup>&</sup>gt; groupe Solides, sélectionnez la commande Raccordement.

#### **Remarque**

La commande Raccordement se trouve dans la liste qui commence par Congé.

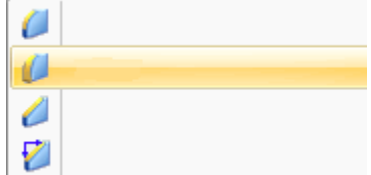

- $\Box$ Dans la barre de commande, lors de l'étape de sélection du type de raccordement, sélectionnez l'option Raccordement.
- $\Box$  Pendant l'étape de sélection, sélectionnez les deux faces indiquées.

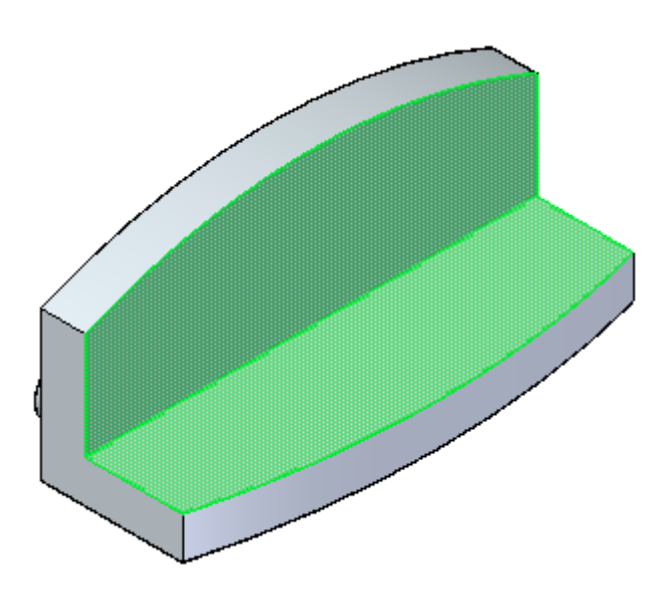

Dans la zone Forme, laissez la valeur par défaut Rayon constant et entrez un rayon de 40 mm.

Cliquez sur le bouton Accepter.

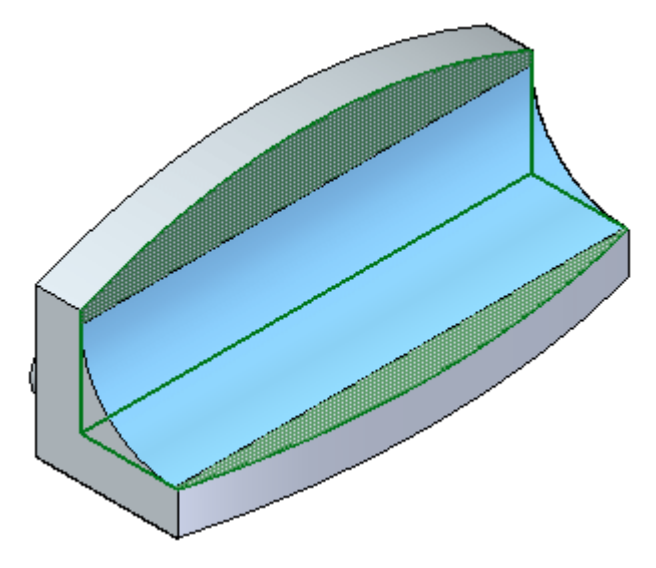

- $\Box$  Lors de l'étape du dépassement du raccordement dans la barre de commande, sélectionnez l'option Ligne de raccord en tangence  $\mathbb{R}$ . Sélectionnez l'option Rayon complet  $\mathbb{R}$
- $\Box$  Une invite demande à cliquer sur une chaîne d'arêtes représentant la ligne de raccord en tangence. Sélectionnez les deux arêtes courbes.

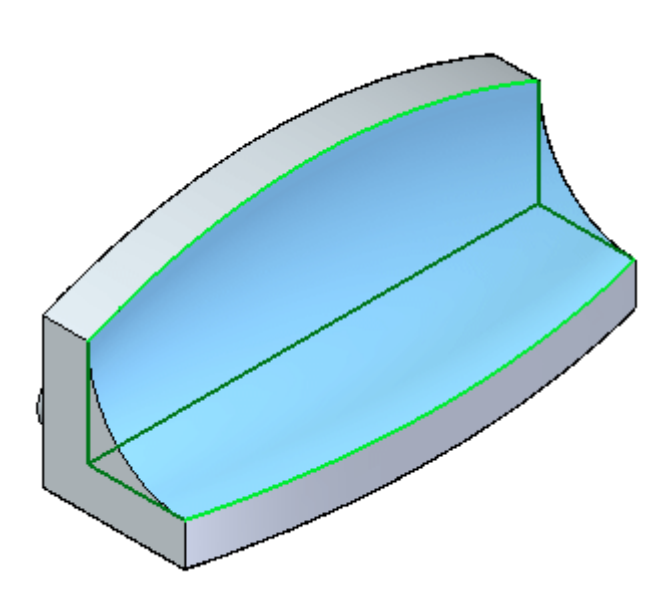

 $\Box$  Cliquez sur Accepter, puis sur le bouton Fin.

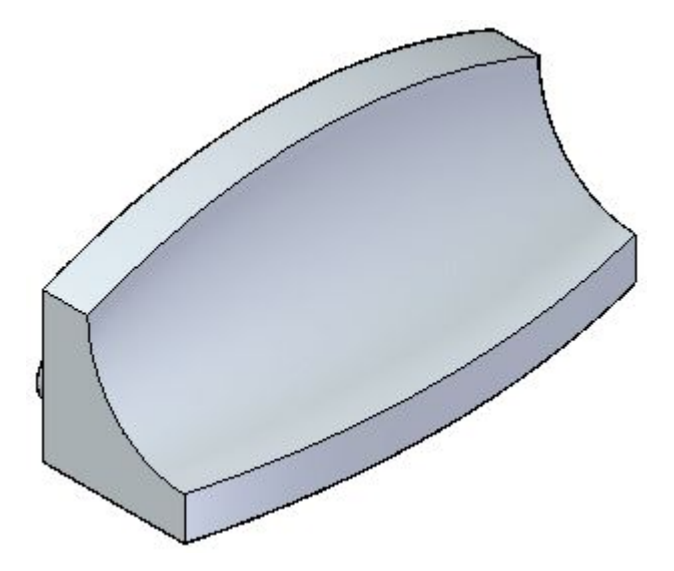

### **Autres possibilités de raccordement**

 $\Box$  Pour essayer les autres options, annulez l'opération précédente. Sélectionnez la commande Raccordement à nouveau. Sélectionnez Raccordement, puis l'option Rayon constant lors de l'étape de sélection. Sélectionnez les mêmes deux faces. Entrez 60 pour le rayon et cliquez sur le bouton Accepter. Lors de l'étape du dépassement du raccordement, sélectionnez l'option Méthode de continuation

du raccordement

 $\Box$  Sélectionnez les deux arêtes courbes comme chaînes d'arêtes. L'aperçu s'affiche.

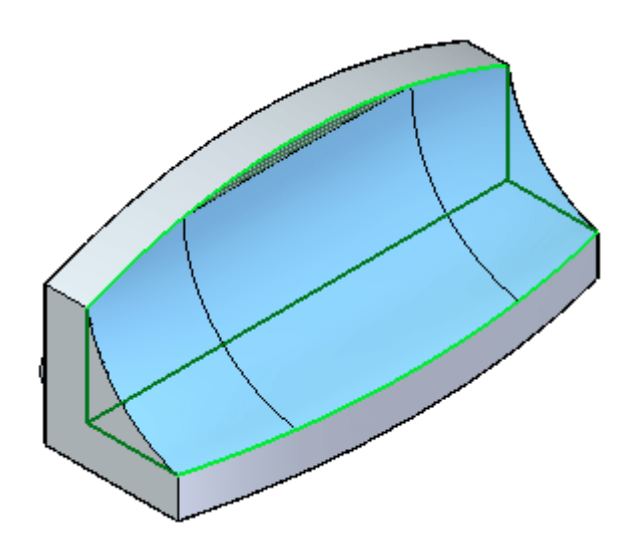

 $\Box$ Cliquez sur Accepter, puis sur le bouton Fin.

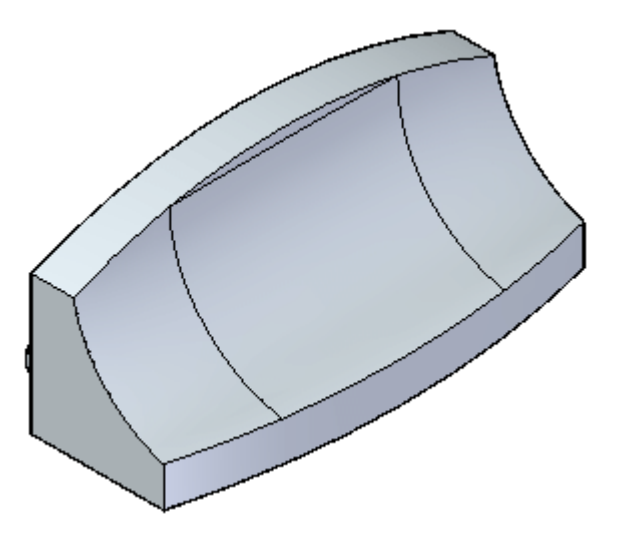

## **Placer un raccordement à rayon variable**

- Annulez l'opération précédente. Sélectionnez la commande Raccordement à nouveau. Lors de l'étape de sélection du type de raccordement, sélectionnez l'option Rayon variable.
- Pendant l'étape de sélection des faces, sélectionnez et acceptez l'arête intérieure.

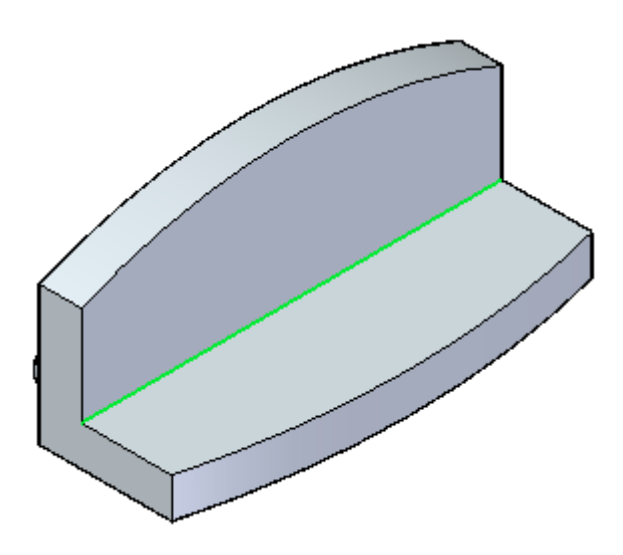

 $\Box$  L'étape Sélectionner sommets permet de sélectionner les points-extrémités. Déplacez le curseur vers l'emplacement d'arête indiqué et cliquez lorsque le point-extrémité se met en surbrillance. Entrez 30 mm et cliquez sur Accepter pour le rayon du côté gauche.

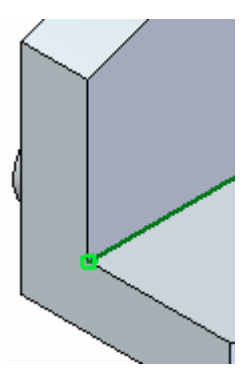

Déplacez le curseur à l'extrémité de l'arête indiquée et cliquez lorsque le  $\Box$ point-extrémité est mis en surbrillance. Dans la barre de commande, entrez 10 mm pour le côté droit, puis cliquez sur Accepter.

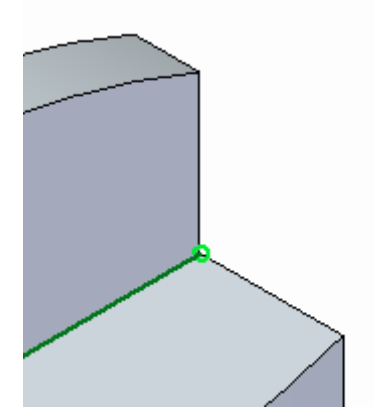

L'aperçu du raccordement <sup>s</sup>'affiche.

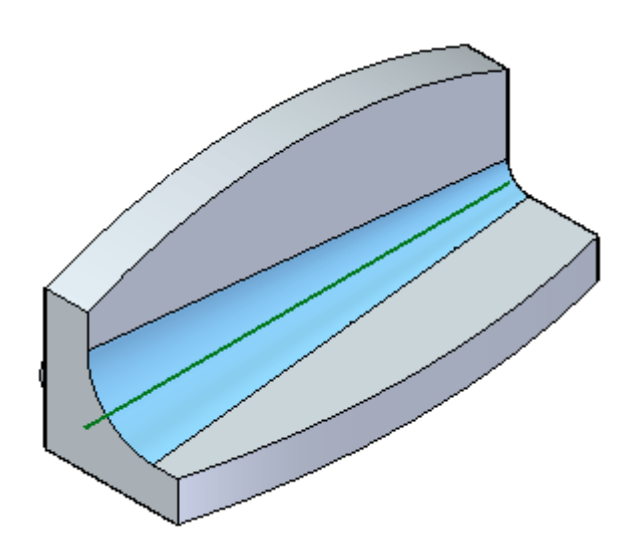

 $\Box$  Cliquez sur le bouton Terminer.

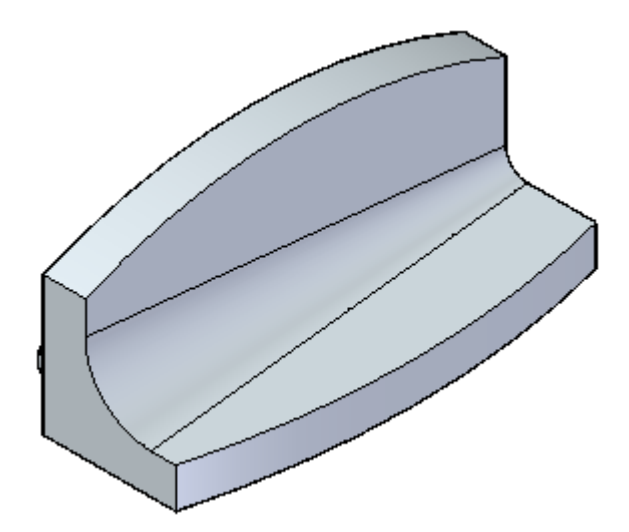

 $\quad \Box \quad$  Enregistrez et fermez le fichier.

## **Récapitulation du module**

Lors de cet exercice vous avez appris à placer un raccordement entre deux surfaces. Il existe des options pour le placement d'un raccordement. Essayez ces options.

## *C Exercice : Création de chanfreins*

Ouvrez le fichier pièce *chamfer.par*.

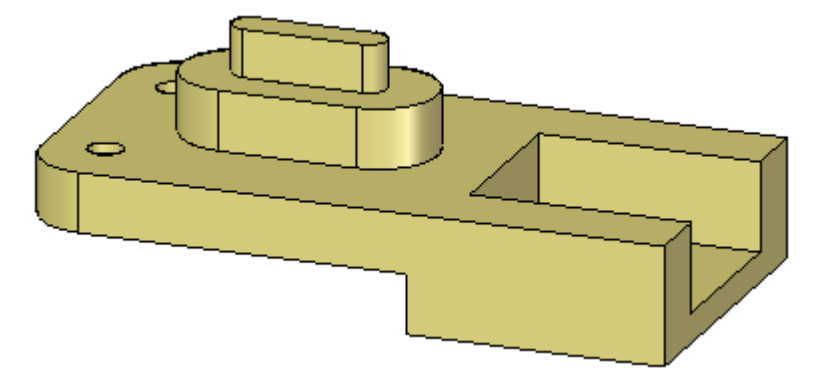

### **Créer d'un chanfrein ayant des retraits inégaux**

- $\Box$  Dans le groupe Solides, dans la liste Congé, sélectionnez la commande Chanfrein - retraits inégaux  $\Box$
- $\Box$  Dans la barre de commande, cliquez sur le bouton Options.
- $\Box$  Le paramètre par défaut est Angle et retrait. Utilisez cette option. Cliquez sur le bouton OK.
- $\Box$ Sélectionnez les trois faces indiquées et cliquez sur le bouton Accepter dans la barre de commande.

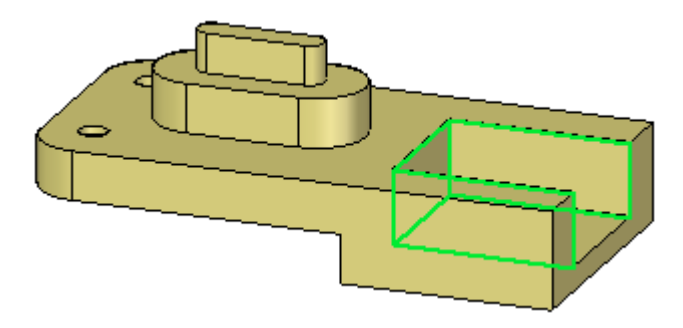

 $\Box$  Dans la barre de commande, entrez 8 dans la zone Retrait et appuyez sur la touche Tab. Entrez 15 dans la zone Angle. Sélectionnez les trois arêtes indiquées.

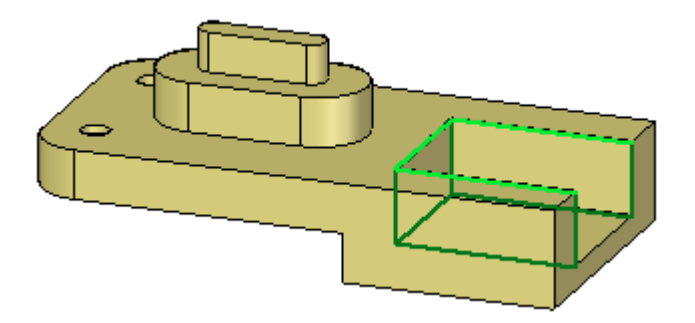

 $\Box$  Cliquez sur le bouton Accepter. La fonction chanfrein, affichée en orange, est placée mais la commande est toujours active. Ne cliquez pas sur le bouton Fin.

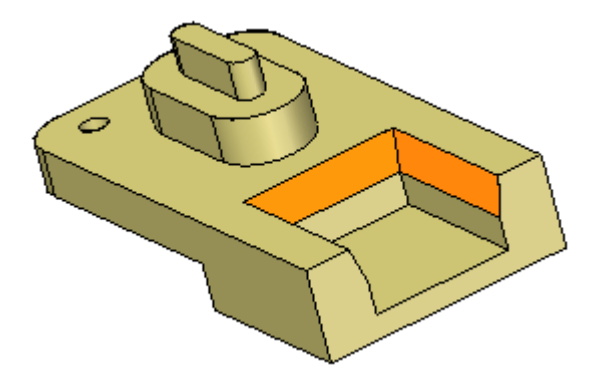

La distance de retrait 8 est mesurée à partir de l'arête sélectionnée. L'angle de 15° est mesurée à partir de la distance de retrait vers l'intérieur de la face sélectionnée.

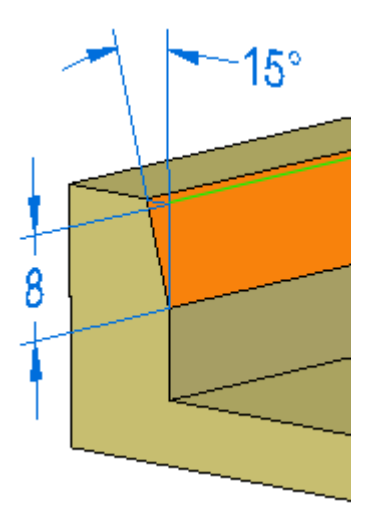

### **Modifier la direction du chanfrein**

 $\Box$  Vous ne pouvez apporter aucune modification à la fonction chanfrein une fois que vous cliquez sur le bouton Fin. Modifiez l'angle de retrait. Dans la barre de

commande, cliquez sur l'étape de sélection de l'arête

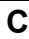

 $\Box$  Mettez une valeur d'angle de 30 et cliquez sur le bouton Accepter. Cliquez sur le bouton Fin pour terminer la commande.

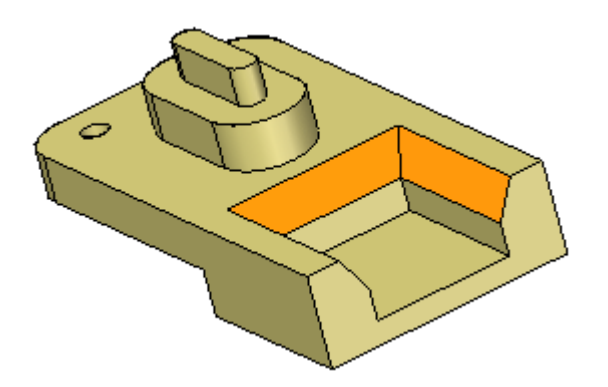

Si vous sélectionnez une face du chanfrein à modifier, les autres faces seront ignorées. Les paramètres Live rules sont utilisés.

### **Créer un autre chanfrein avec des retraits inégaux**

- $\Box$  Dans PathFinder, supprimez la fonction Chanfrein placée lors de l'étape précédente.
- $\Box$  Sélectionnez la commande Chanfrein retraits inégaux.
- $\Box$  Dans la barre de commande, cliquez sur le bouton Options. Cliquez sur l'option Deux retraits et cliquez sur OK.
- $\Box$  Sélectionnez les trois mêmes faces et les trois mêmes arêtes qu'auparavant. Entrez 12 comme la première valeur de retrait et 5 pour la deuxième valeur.

La valeur du premier retrait est mesurée de l'arête sélectionnée sur la face sélectionnée. La valeur du deuxième retrait est mesurée perpendiculairement de l'arête sélectionnée sur la face sélectionnée.

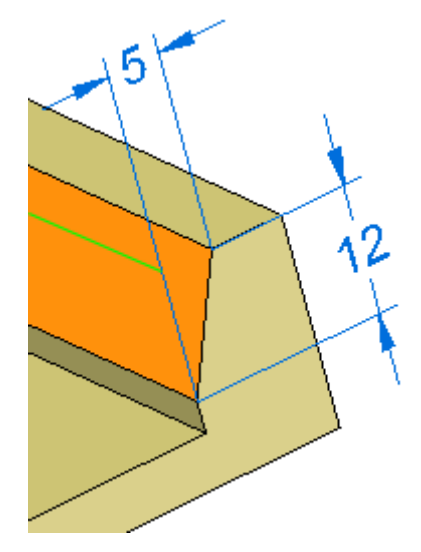

Cliquez sur Accepter, puis sur le bouton Fin.  $\Box$ 

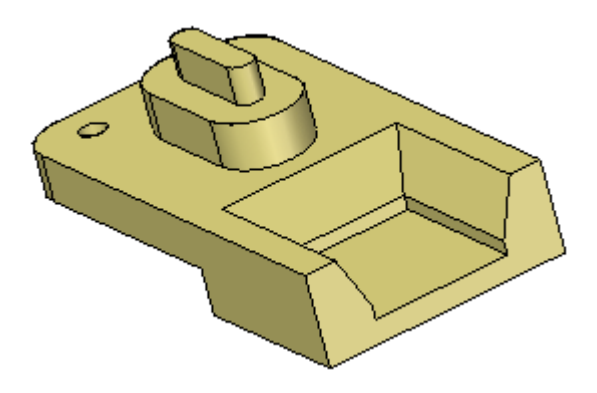

## **Créer des chanfreins ayant des retraits égaux**

- Sélectionnez la commande Chanfrein retraits égaux  $|\mathcal{L}|$  $\Box$
- Sélectionnez l'arête indiquée.  $\Box$

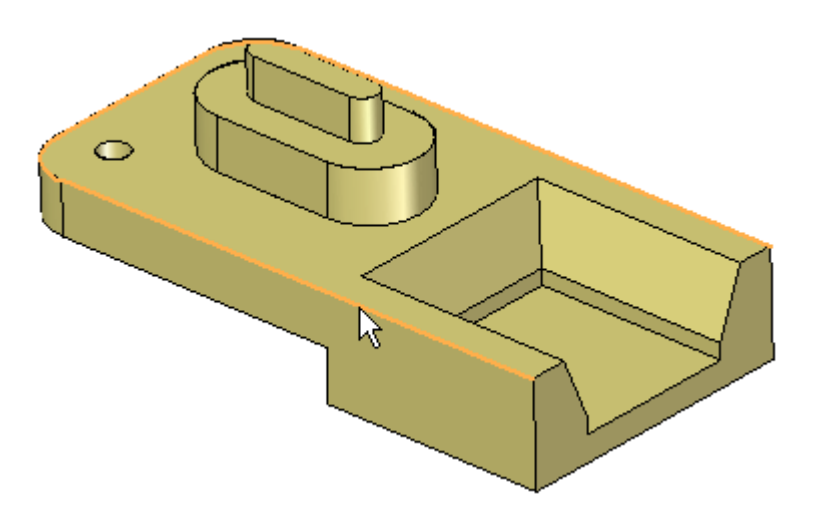

Dans la zone de saisie dynamique, entrez 3 et appuyez sur la touche Entrée.

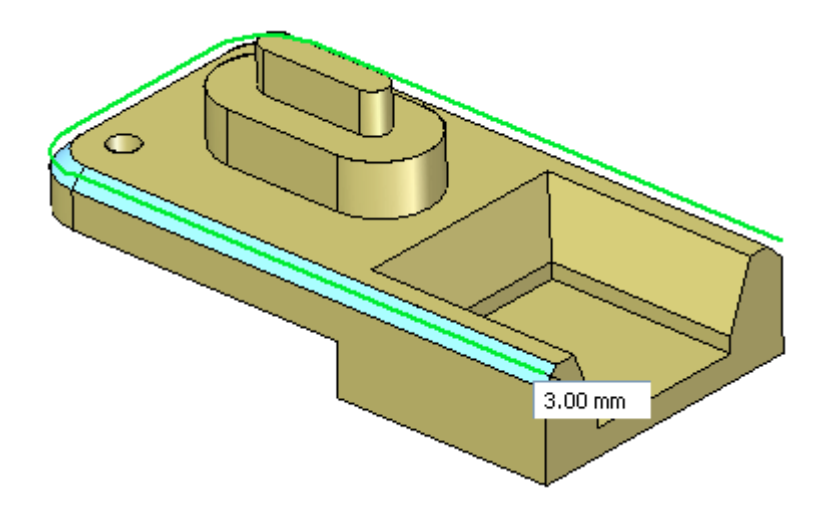

### **Modifier la fonction Chanfrein**

 $\Box$  Modifiez la fonction Chanfrein soit en sélectionnant une face de chanfrein, soit en sélectionnant la fonction dans PathFinder. Sélectionnez une face sur le chanfrein.

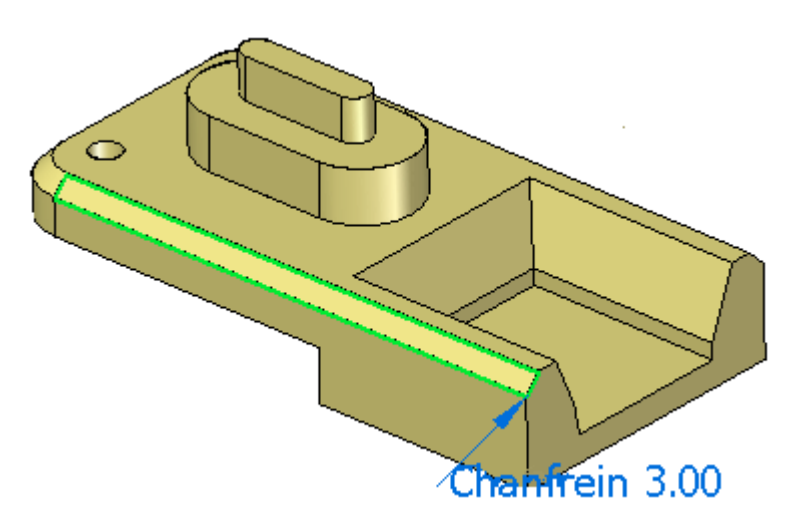

 $\Box$  Remarquez le texte de la poignée de modification du chanfrein. Cliquez sur le texte pour effectuer une modification. Entrez la valeur 4 dans la zone de modification dynamique et sélectionnez l'option *Faces sélectionnées uniquement*.

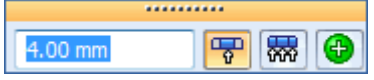

Il <sup>n</sup>'y <sup>a</sup> que la face de chanfrein sélectionnée qui est modifiée. Les autres faces du chanfrein conservent leur valeur d'origine.

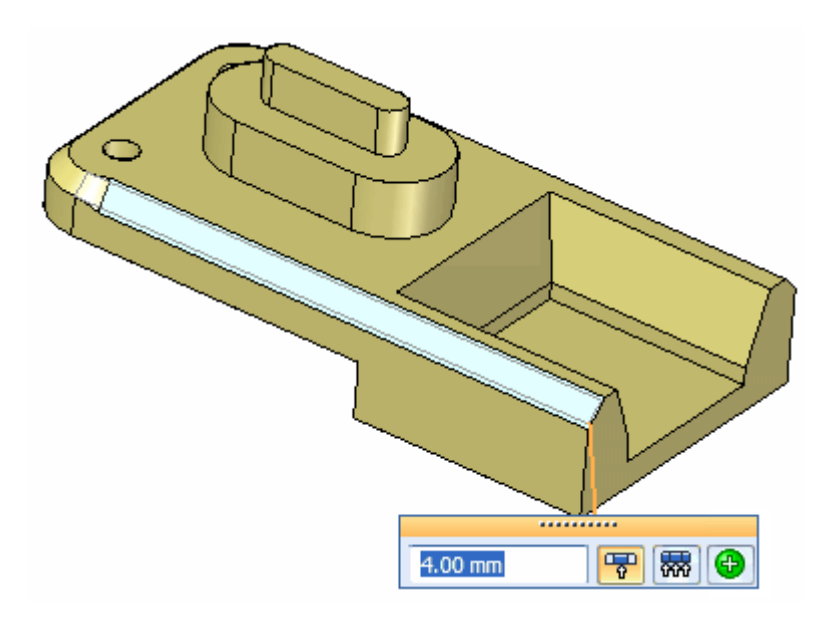

Sélectionnez la commande Annuler pour revenir à la valeur d'origine.

 $\Box$  Pour modifier la valeur de retrait de toutes les faces du chanfrein, sélectionnez-le dans PathFinder et choisissez l'option *Toutes les faces de la fonction*.

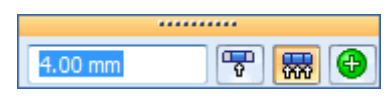

Indiquez une valeur de 4. Quittez la commande.

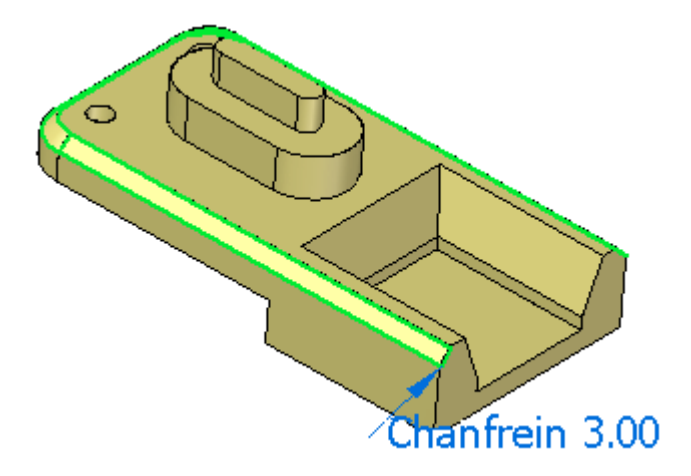

### **Modifier le modèle pour observer le comportement du chanfrein**

 $\Box$  Sélectionnez la face indiquée et déplacez-la pour observer la manière dont le chanfrein reste attaché. N'effectuez aucune modification. Cliquez à l'aide du bouton droit ou appuyez sur la touche Echap pour revenir sans effectuer de modification.

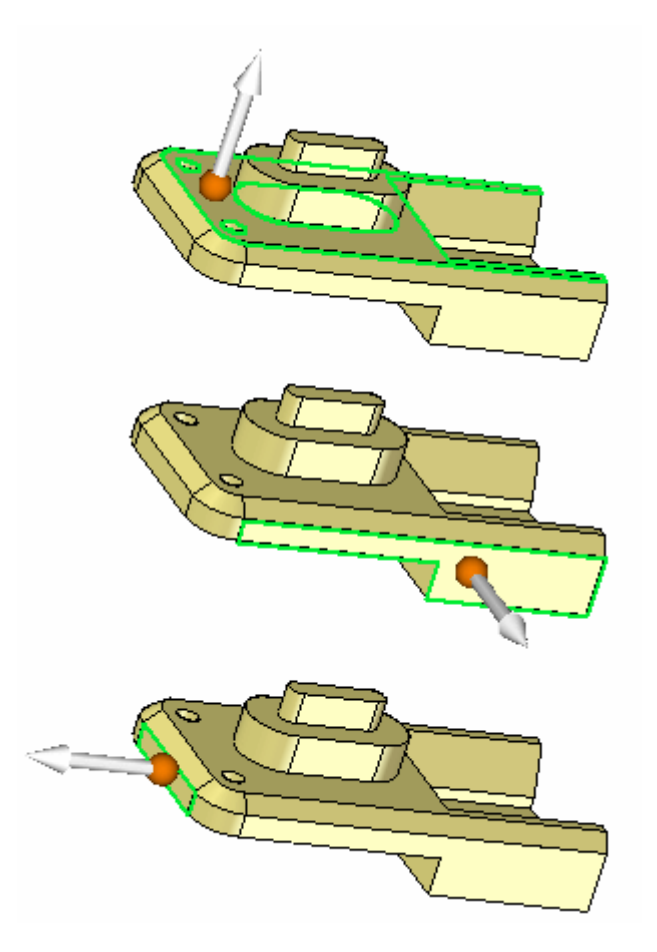

### **Placer un autre ensemble de chanfreins**

- Sélectionnez la commande Chanfrein retraits égaux.  $\Box$
- $\Box$ Sélectionnez les trois chaînes d'arêtes comme indiqué et entrez 2 dans la zone de saisie dynamique. Fin de la commande.

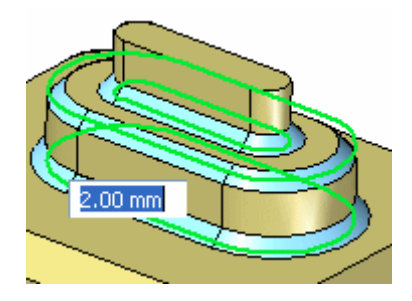

Remarquez la manière dont les chanfreins restent attachés à la face pendant  $\Box$ son déplacement. Sélectionnez la face indiquée et effectuez des déplacements au-dessus et en dessous de la position d'origine. N'effectuez aucune modification.

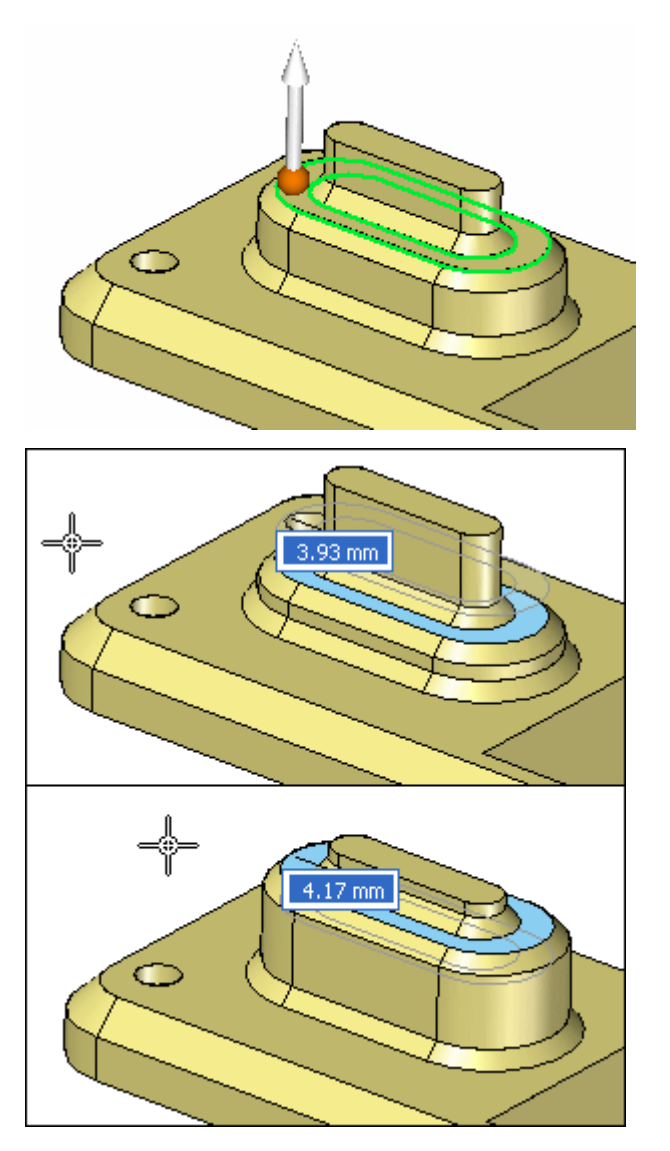

Cet exercice est terminé. Fermez le fichier de pièce sans l'enregistrer.

### **Récapitulation du module**

Lors de cet exercice vous avez appris à créer deux types de chanfreins. Un des types de chanfrein conserve la définition pendant une modification du modèle et l'autre ne le fait pas. Une fois que vous comprenez le comportement de la commande Chanfrein, vous pourrez appliquer tout type de chanfrein nécessaire.

# *D Exercice : Ajout de dépouille aux faces du modèle*

Ouvrez le fichier pièce *draft.par*.

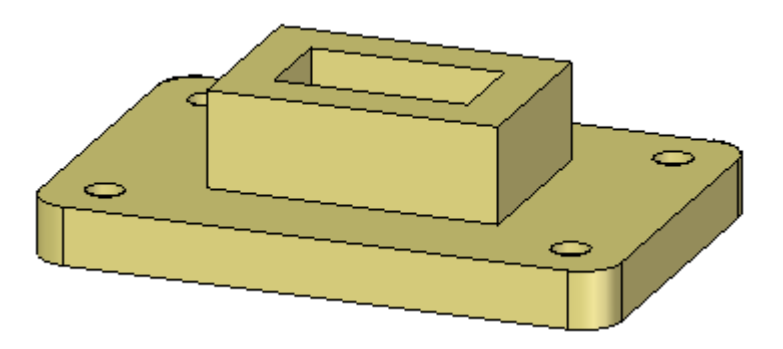

Ajoutez une dépouille de 5° à la chaîne de faces verticales sur la plaque de base, les faces extérieures du bossage et celles de l'enlèvement.

### **Ajouter de la dépouille à la plaque de base**

 $\Box$  Dans l'onglet Accueil > groupe Solides, sélectionnez la commande Dépouille

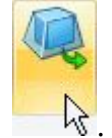

 $\Box$ Sélectionnez la face inférieure de la plaque de base comme plan de dépouille. L'angle de dépouille commence au plan de dépouille.

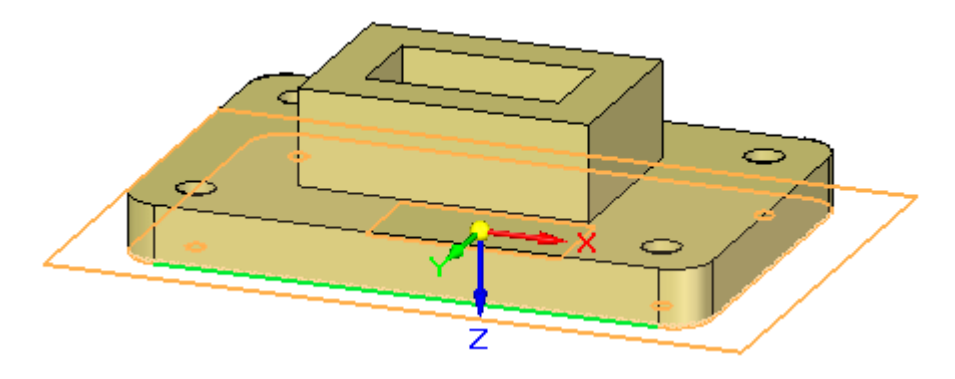

 $\Box$  Sélectionnez la chaîne de faces indiquée.

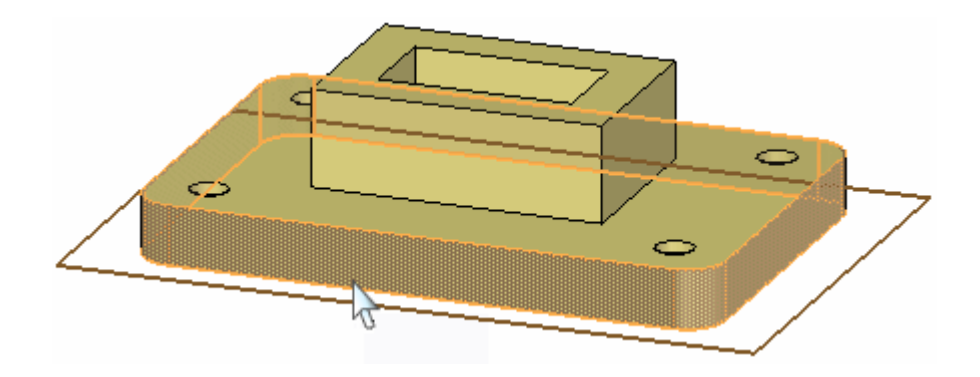

 $\Box$ Cliquez sur l'origine de la poignée pour définir une direction dirigé vers l'intérieur. Dans la zone de saisie dynamique, entrez 5 comme valeur d'angle de dépouille et appuyez sur la touche Entrée.

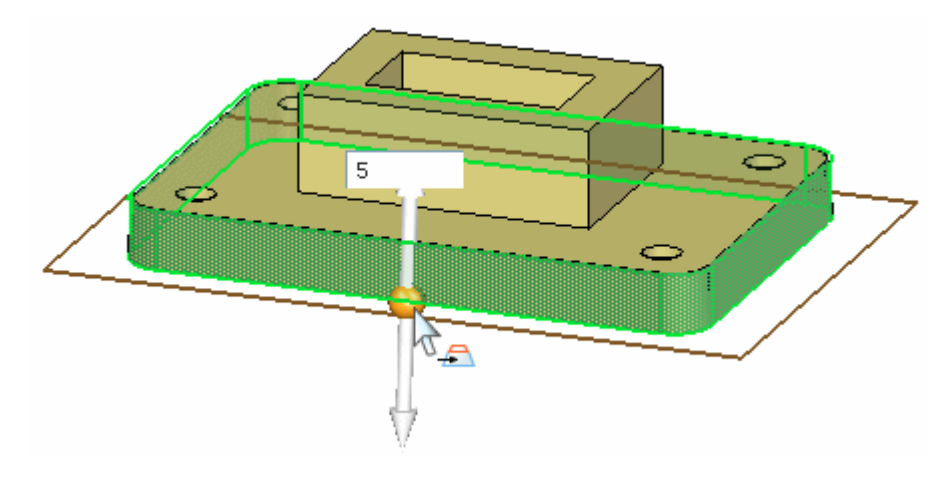

### **Ajouter une dépouille au bossage**

 $\Box$  Ajoutez une dépouille de 5° aux quatre faces du bossage en allant vers l'intérieur. Sélectionnez la face supérieure de la plaque de base comme plan de dépouille.

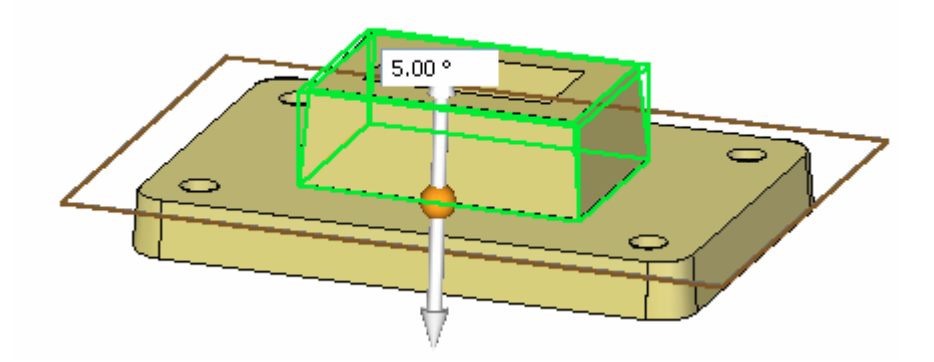

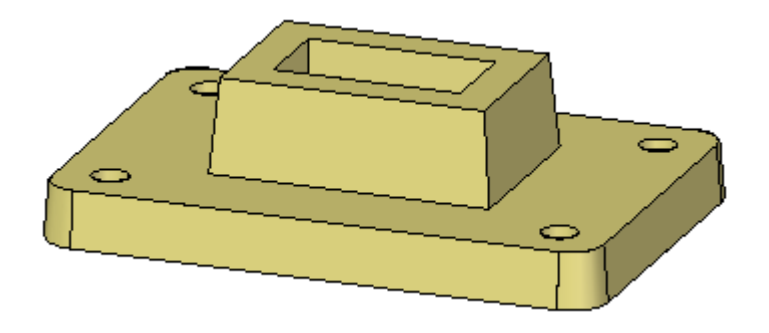

## **Ajouter de la dépouille aux faces de l'enlèvement**

 $\Box$  Ajoutez une dépouille de 5° aux quatre faces de l'enlèvement en allant vers l'extérieur. Sélectionnez la face inférieure de la plaque de base comme plan de dépouille.

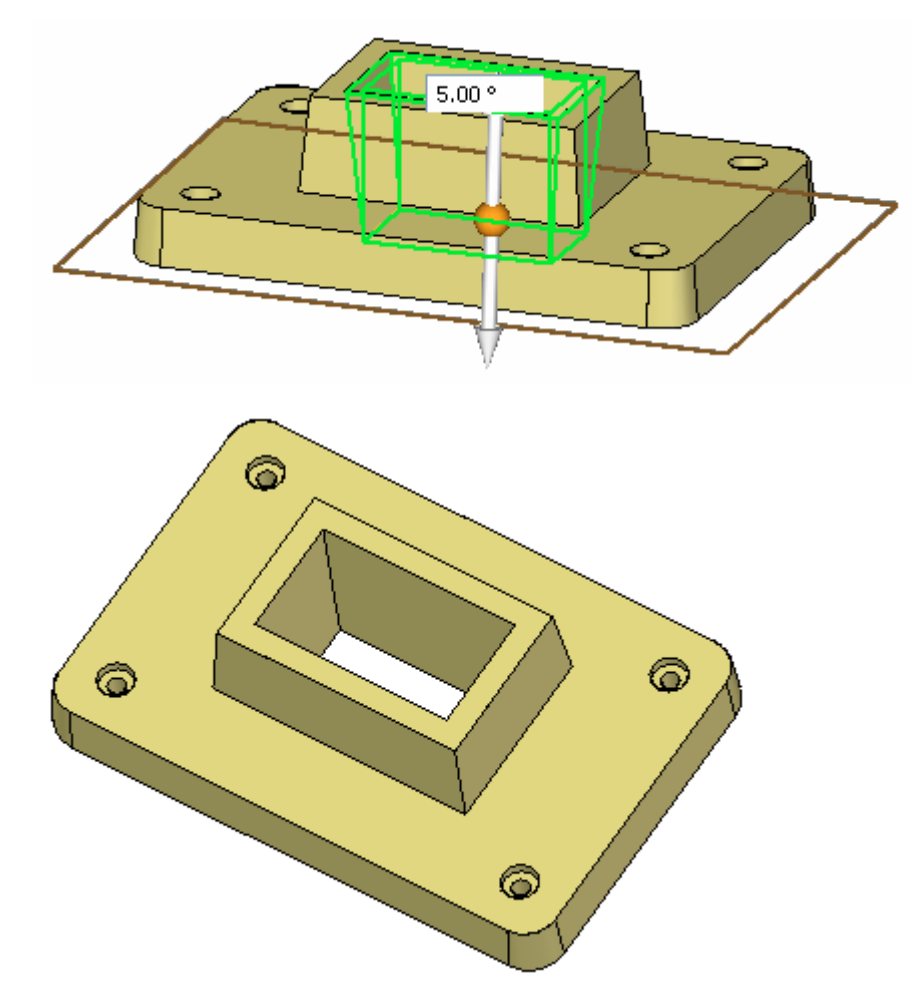

### **Modification d'une dépouille**

Modifiez la dépouille du bossage. Sélectionnez la fonction soit à l'aide de QuickPick, soit dans PathFinder.

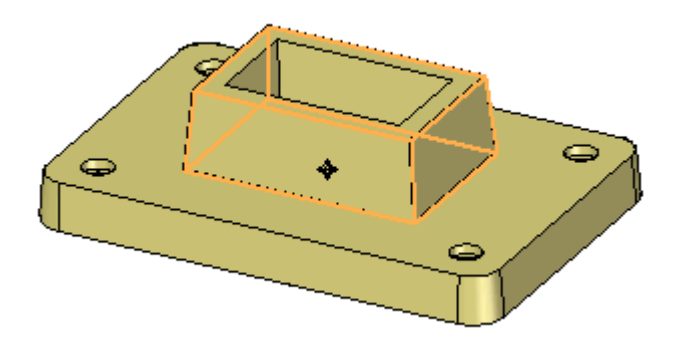

 $\Box$  Cliquez sur le texte 5° pour modifier les paramètres de la dépouille.

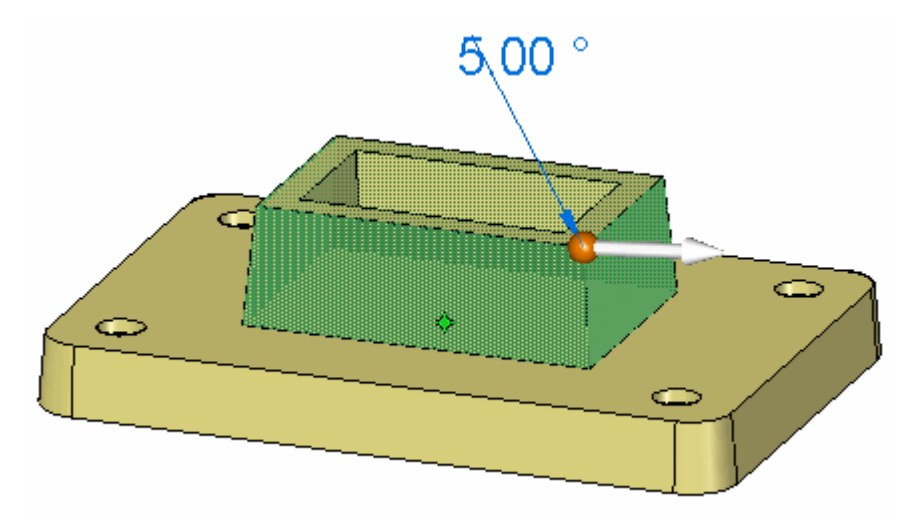

□ Indiquez une valeur d'angle de dépouille de  $7^{\circ}$  et appuyez sur la touche Entrée.

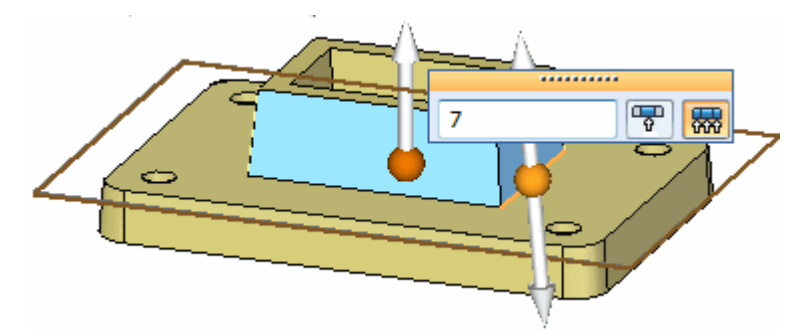

Il est aussi possible de modifier la direction et le plan de dépouille. Appuyez sur la touche Entrée pour appliquer la modification, puis sur la touche Echap pour quitter la commande.

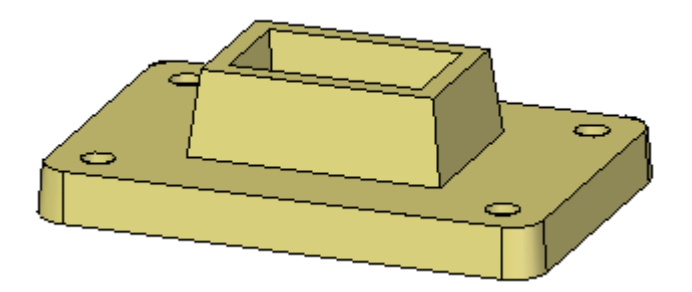

 $\Box$  Cet exercice est terminé. Fermez le fichier de pièce sans l'enregistrer.

## **Récapitulation du module**

Lors de cet exercice vous avez appris à ajouter de la dépouille aux faces d'un modèle. Un plan de dépouille <sup>a</sup> été sélectionné pour déterminer le commencement de l'angle de dépouille. S'il <sup>n</sup>'existe aucune face à utiliser comme plan de dépouille, vous pouvez créer un plan et le placer à l'endroit nécessaire. Vous avez aussi appris à modifier une fonction dépouille existante.

# *E Exercice : Création d'une pièce plastique à l'aide d'une coque*

Ouvrez le fichier pièce *thinwall.par*.

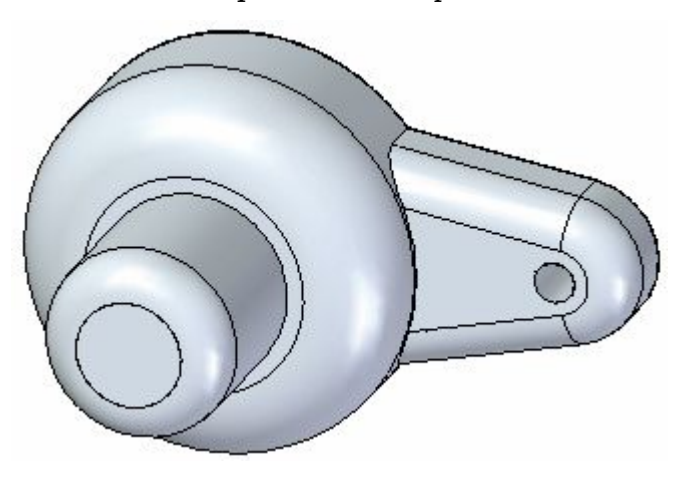

### **Créer un coque et identifier les faces à supprimer**

- Dans l'onglet Accueil <sup>&</sup>gt; groupe Solides, sélectionnez la commande Coque .  $\Box$
- Appuyez sur les touches Ctrl+I pour passer à la vue isométrique.  $\Box$
- $\Box$ Toute la pièce est automatiquement sélectionnée. Sélectionnez la face de dessus en surbrillance.

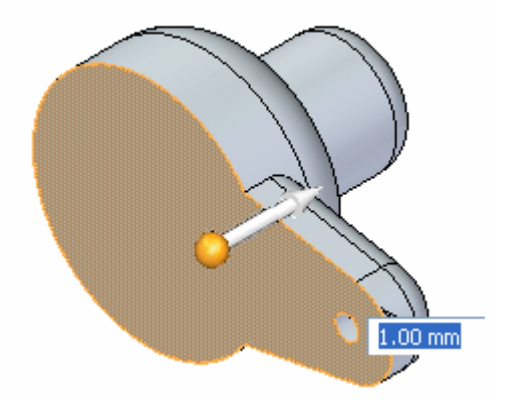

L'aperçu dynamique indique le résultat de l'opération. Dans la zone de saisie dynamique, entrez une épaisseur de 1.00 mm et choisissez la direction vers l'intérieur.

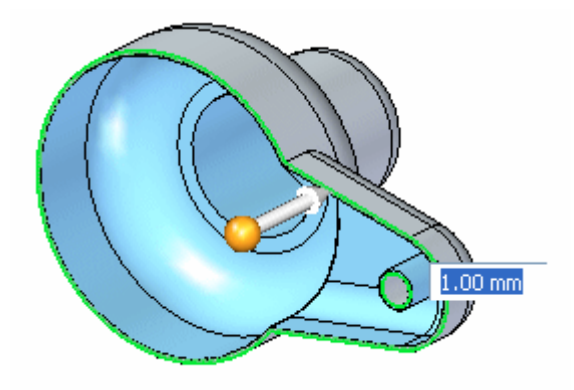

 $\Box$  Sélectionnez la face indiquée pour la supprimer aussi.

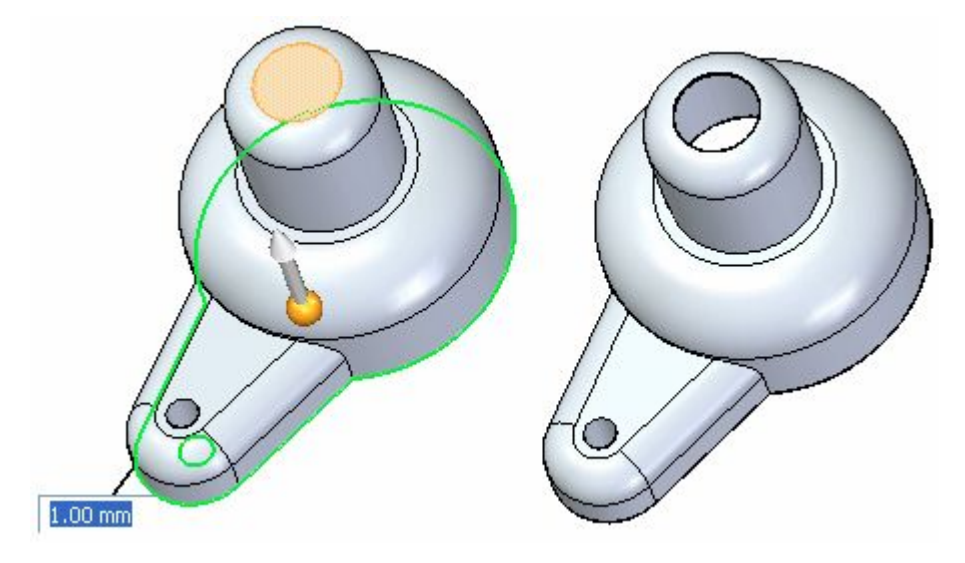

 $\Box$ Cliquez à l'aide du bouton droit pour accepter.

### **Exclure des faces**

- $\Box$ Sélectionnez la commande Annuler.
- Sélectionnez la commande Coque à nouveau et supprimez la face de dessus  $\Box$ comme auparavant.
- Ensuite, sélectionnez l'option Exclure faces dans la barre de commande  $\Box$ Coque.

Sélectionnez les deux faces indiquées. L'aperçu de la coque est mis à jour.
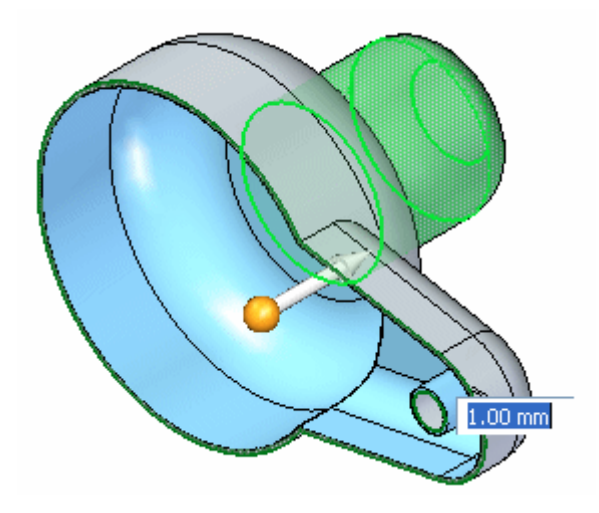

Cliquez sur le bouton droit de la souris pour accepter l'opération.  $\Box$ 

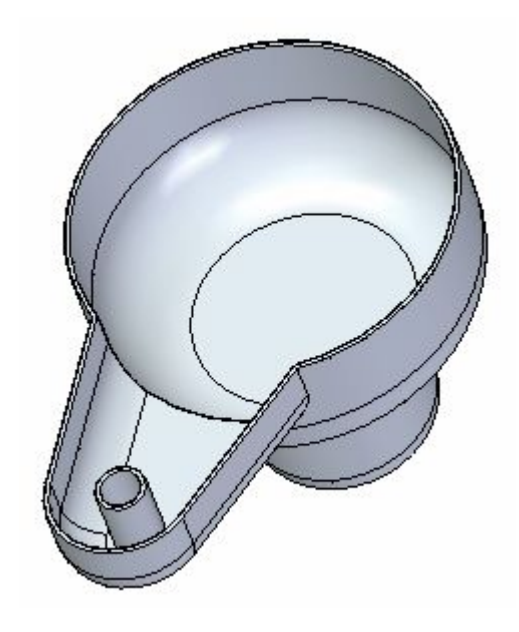

Enregistrez et fermez le fichier.

#### **Récapitulation du module**

Lors de cet exercice vous avez appris à créer un coque dans un modèle solide. Vous avez aussi appris à identifier les faces ouvertes et les faces à exclure.

# *F Exercice : Modélisation d'un carter d'huile*

Vous placerez des fonctions de traitement de type dépouille, congé et coque sur un modèle solide de base.

Ouvrez le fichier de pièce*oil\_pan.par*.

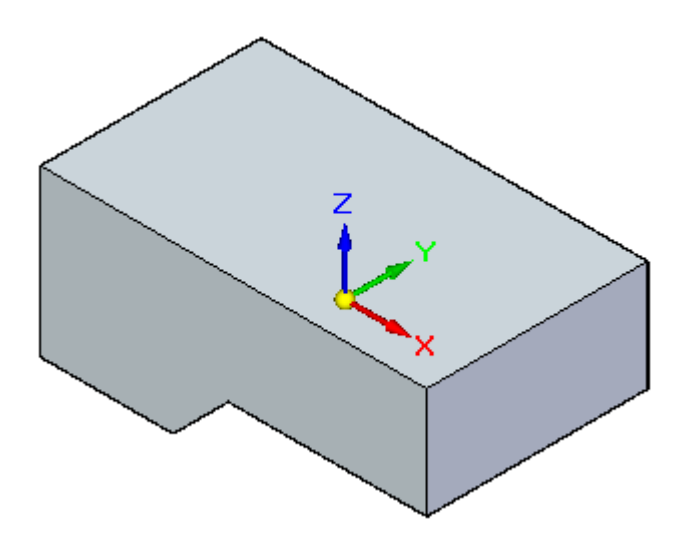

#### **Dépouiller les faces**

- Sélectionnez la commande Dépouille.
- Sélectionnez la face de dessus comme plan de référence. La dépouille <sup>s</sup>'effectue par rapport à cette face.

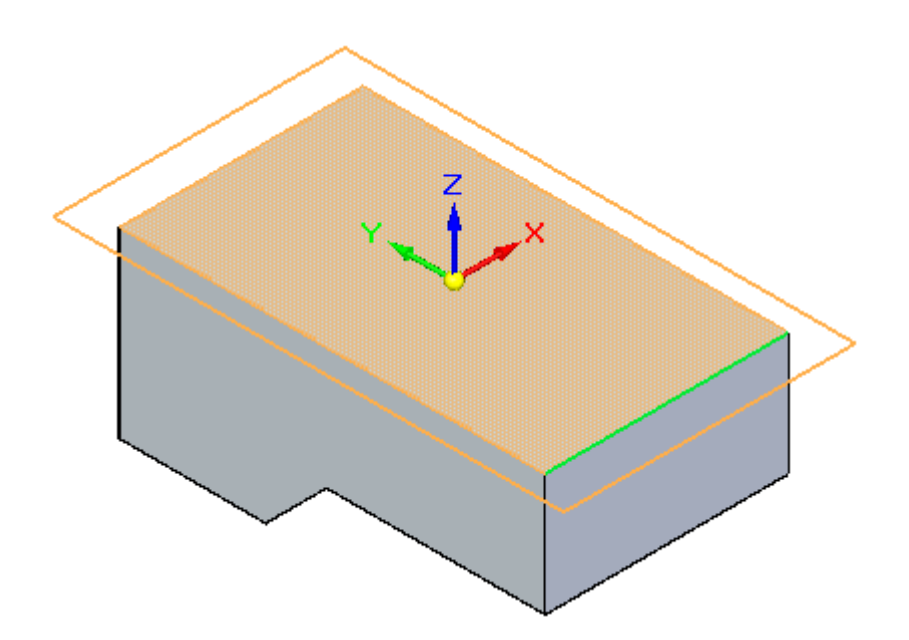

 $\Box$ Pour définir les faces à dépouiller, sélectionnez l'option Faces normales dans la liste de la barre de commande Ajouter dépouille. Sélectionnez sur le côté de la pièce.

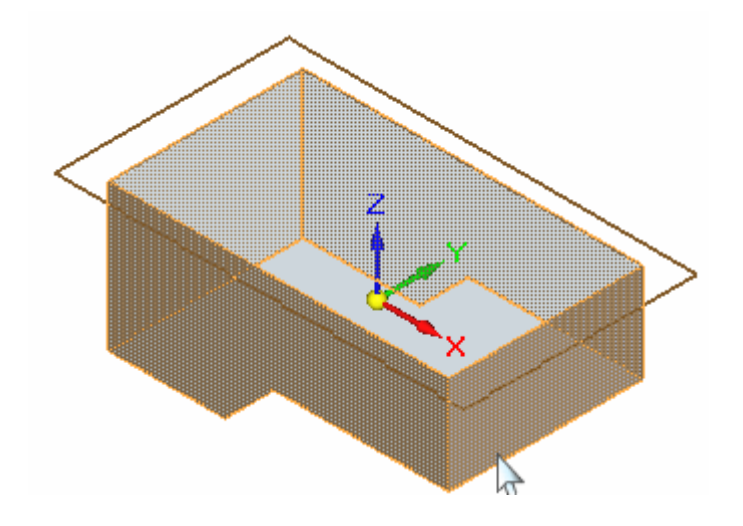

Entrez 5 degrés dans la zone de saisie dynamique et sélectionnez la flèche pour  $\Box$ définir la direction indiquée.

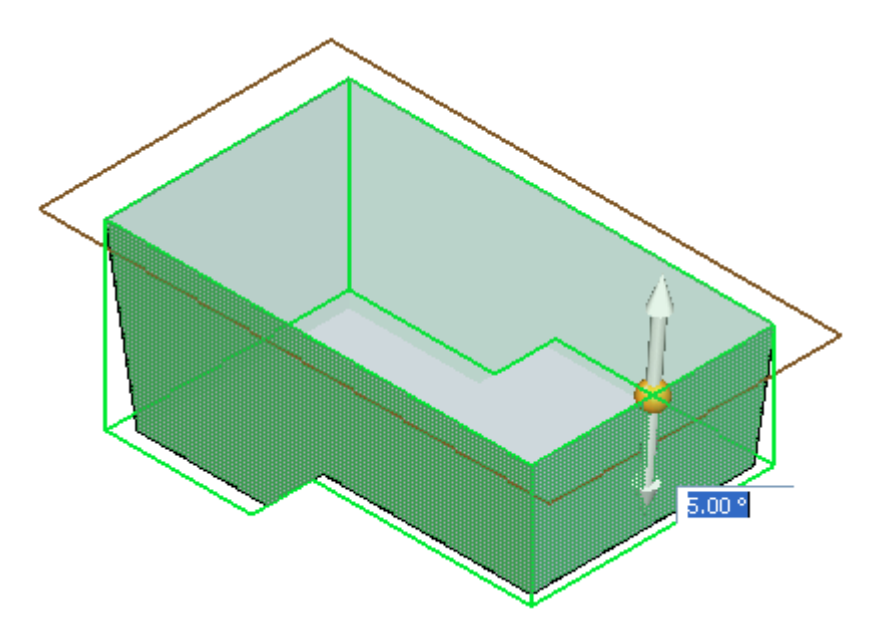

Cliquez à l'aide du bouton droit pour accepter cet angle et cette direction.

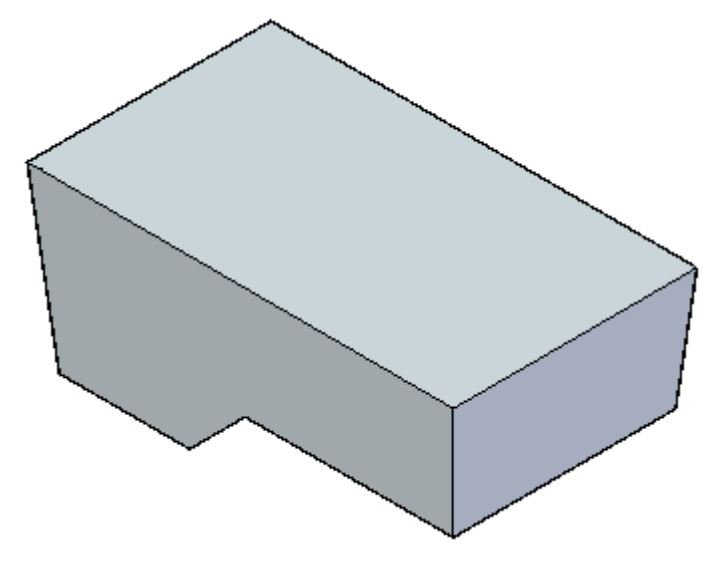

#### **Ajouter une ouverture de vidange**

Vous créerez une ouverture de vidange en extrudant un cercle à partir de la face de dessous. Dessinez un cercle centré sur cette face et définissez les cotes indiquées.

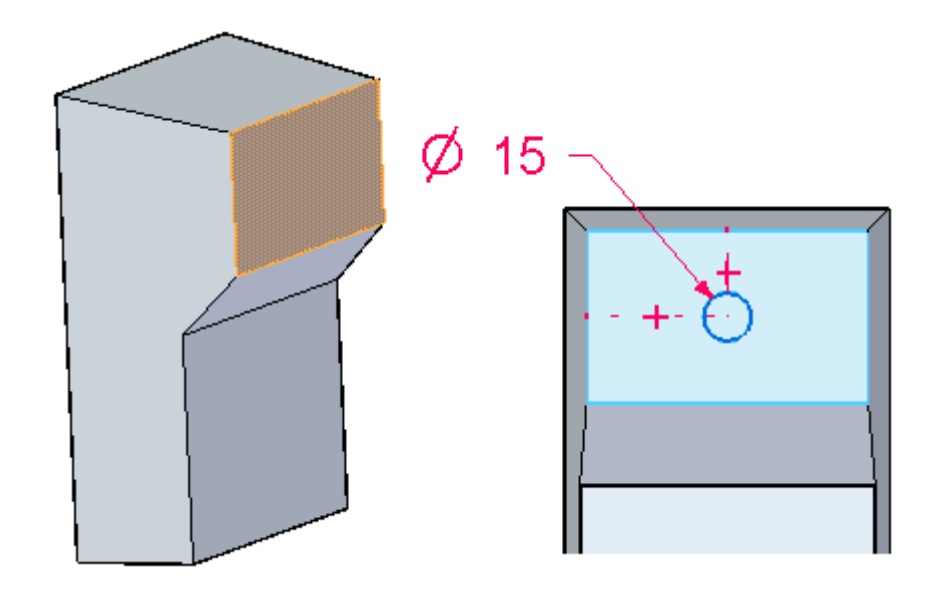

Sélectionnez la région créée par le cercle et prolongez-la de 8 mm.

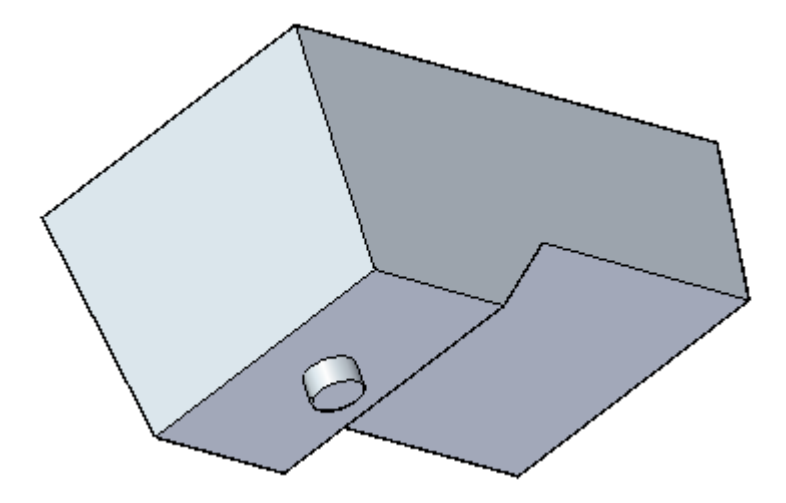

## **Placer un congé sur les arêtes**

A l'aide de la commande Congé, sélectionnez les deux arêtes inférieures et indiquez une valeur de rayon de 15 mm. Cliquez à l'aide du bouton droit pour les accepter.

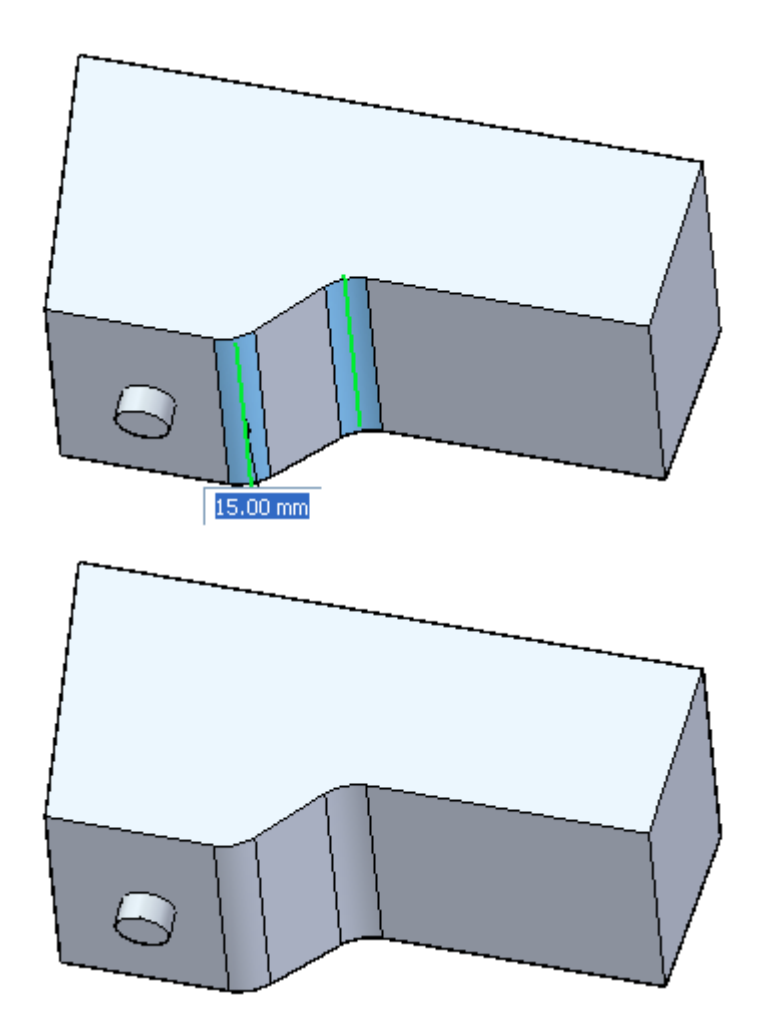

Placez un congé sur les arêtes verticales avec un rayon de 10 mm. Cliquez à l'aide du bouton droit pour les accepter.

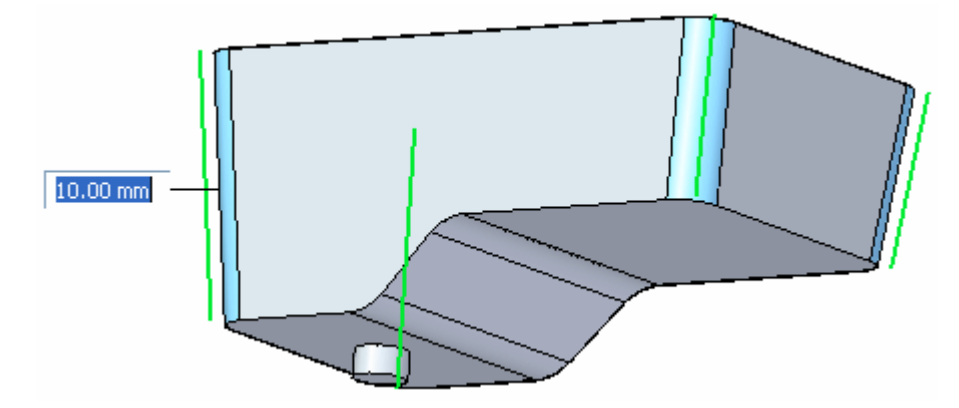

Finalement, effectuez la sélection indiquée. Définissez un rayon de 5 mm, puis cliquez à l'aide du bouton droit pour l'accepter.

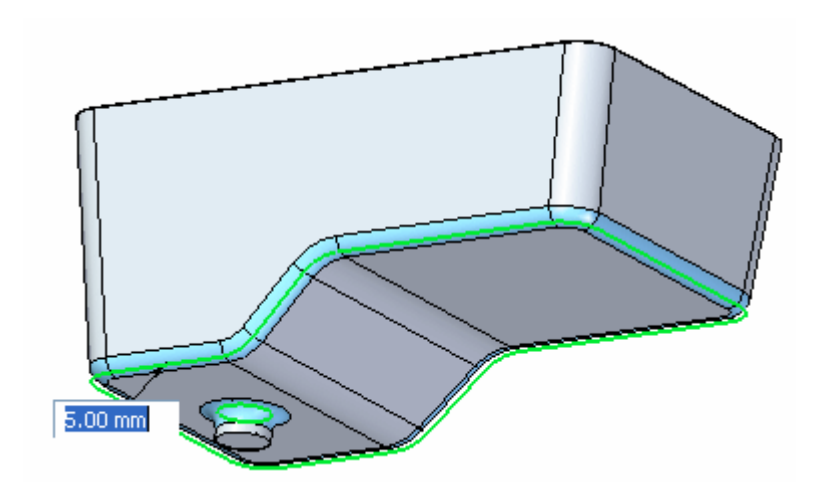

Appuyez sur la touche Echap.

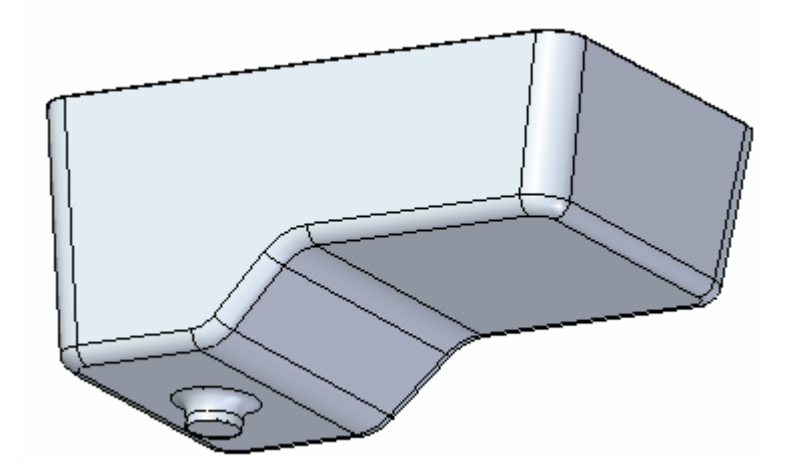

### **Coque**

- $\Box$ Sélectionnez la commande Coque.
- $\Box$ Entrez une valeur d'épaisseur de 3 mm dans la zone de saisie dynamique. Supprimez la face de dessus et la face de fermeture. Définissez une coque intérieure.

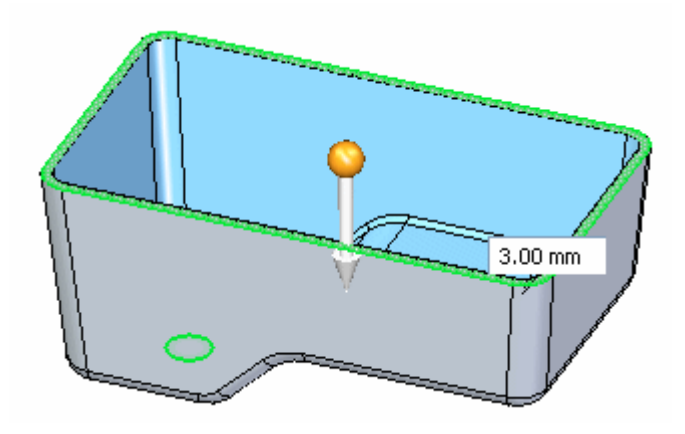

Cliquez à l'aide du bouton droit pour accepter.

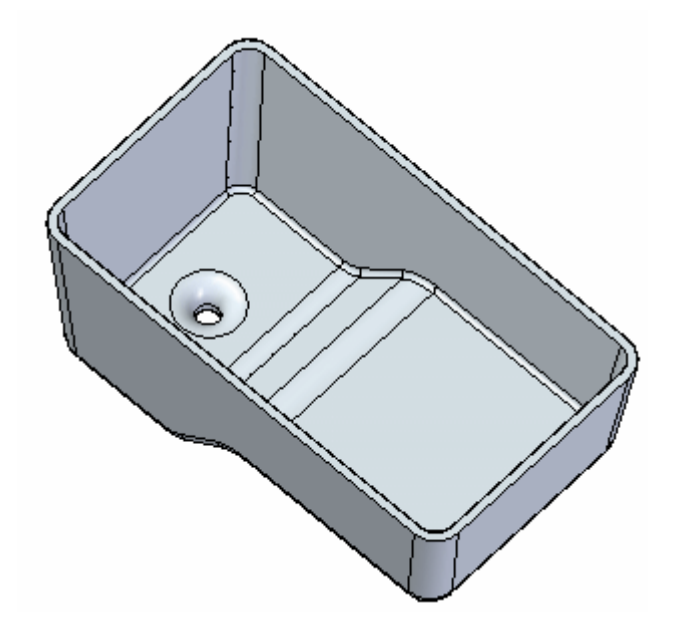

Enregistrez et fermez le fichier.

### **Récapitulation du module**

Lors de cet exercice vous avez appliqué des fonctions de traitement de type dépouille, congé et coque à un modèle solide. Ces fonctions sont souvent utilisées lors de la modélisation de solides.